ALCIOM 5, Parvis Robert Schuman 92370 CHAVILLE - FRANCE

Tel/Fax : 01 47 09 30 51 contact@alciom.com and the contact@alciom.com www.alciom.com

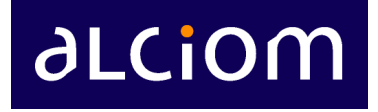

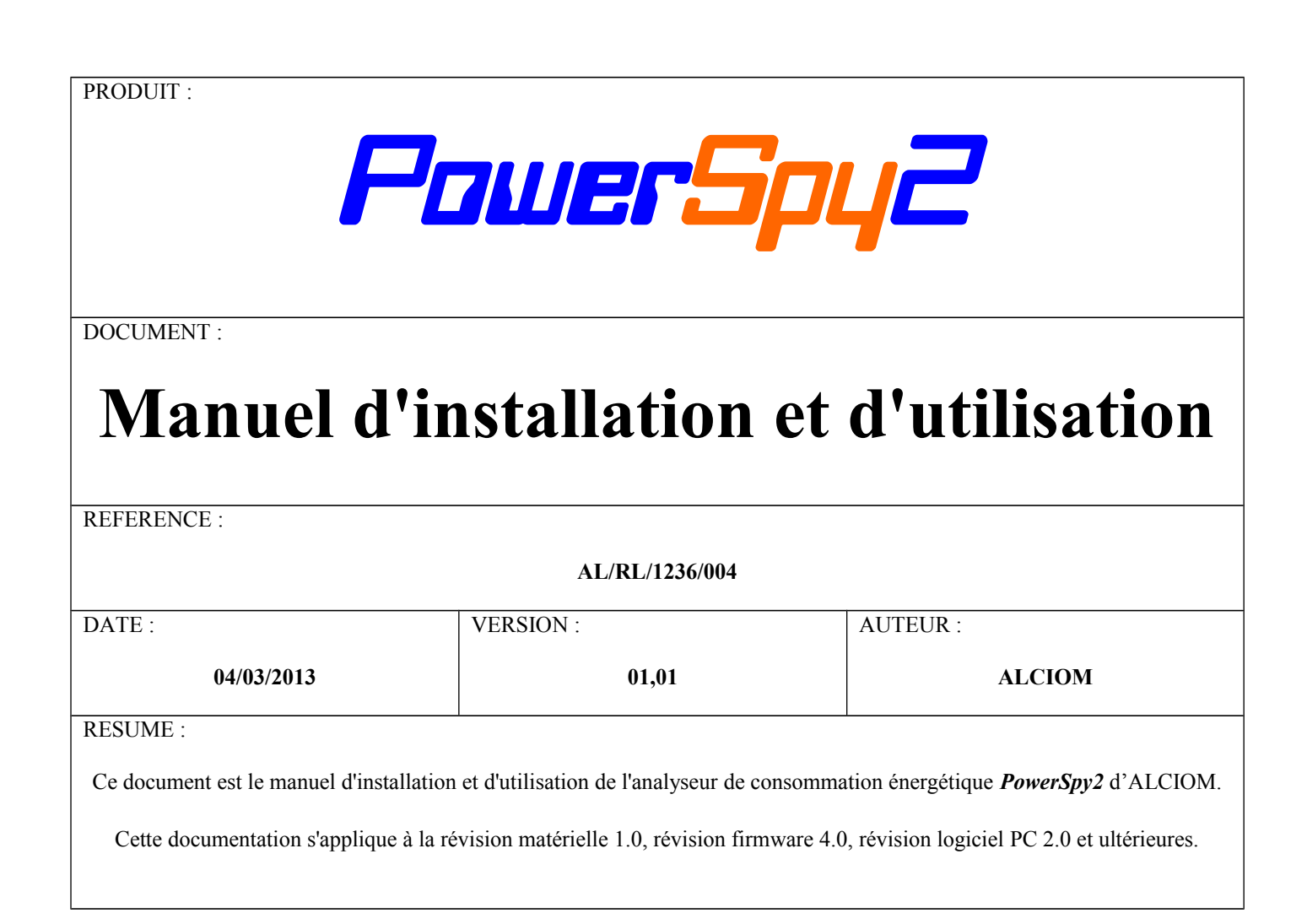

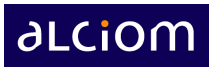

# **Sommaire**

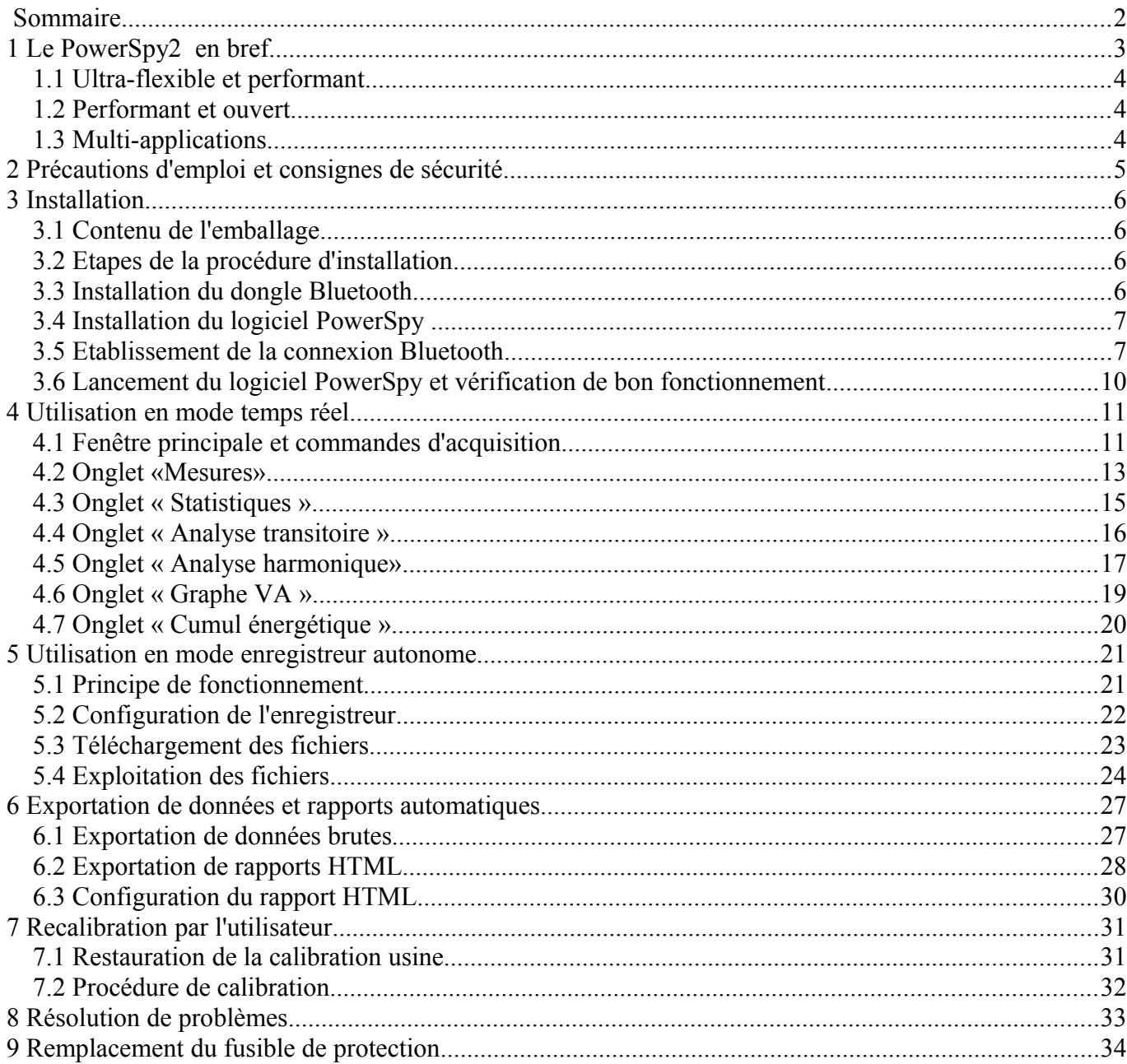

# **aLCiOM**

# **1 Le PowerSpy2 en bref**

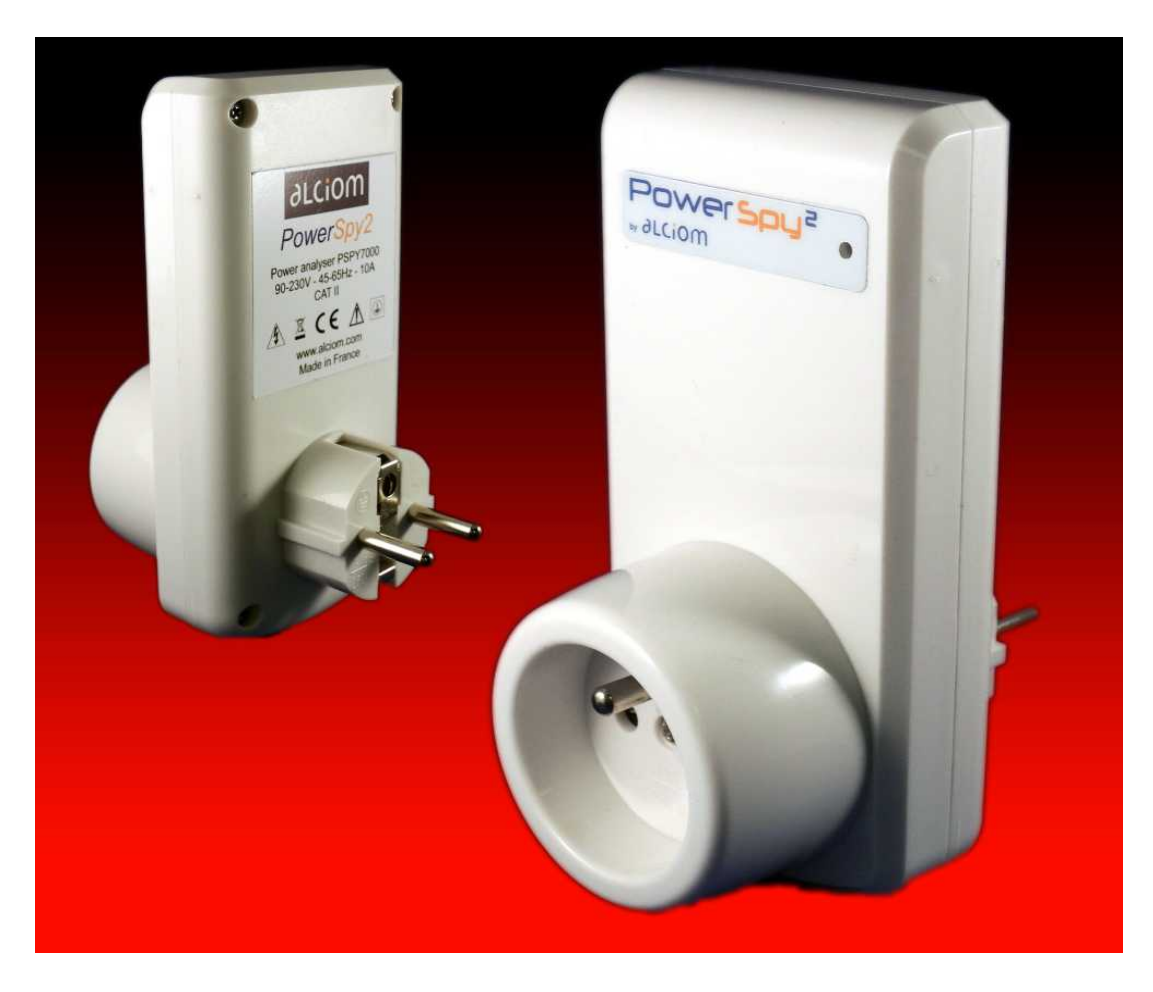

Merci pour votre acquisition d'un analyseur de consommation énergétique PowerSpy2 d'ALCIOM ! Ce produit est un analyseur énergétique avancé, doté de performances et de fonctionnalités sans équivalent sur le marché.

#### *1.1 Ultra-flexible et performant*

- ➢ Un appareil, deux usages : **Enregistreur autonome** ou **mesure temps réel**
- ➢ En mode **enregistreur**, mesure périodique de U, I, P (RMS et crête) et de la fréquence du secteur, stockage en mémoire interne (4 Go), export format CSV
- ➢ En mode **temps réel**, un vrai oscilloscope : Formes d'onde U, I et P, valeurs RMS et crête, Q, S, facteur de puissance, facteurs de crête, fréquence, THD, déclenchement automatique ou sur dépassement de seuil (U, I ou P)
- ➢ Analyse des **appels de courant**, calculs RMS pour chaque période du signal
- ➢ **Statistiques**, cumul énergétique, courbe U/I, rapports HTML configurables
- ➢ **Analyse harmonique** et comparaison automatique aux seuils normatifs (IEC 61000-3-2 édition 2.2 Classes A, B, C et D)

#### *1.2 Performant et ouvert*

- ➢ 90 à 240V AC, 1mA à 6A RMS, 10mW à 1380W, 45 à 65Hz
- ➢ Période d'intégration et d'enregistrement paramétrable de 1 minute à **20ms** !
- ➢ **Un mois de stockage avec une résolution de 20ms**, jusqu'à 20 ans (5s)
- ➢ Précision 1%, mesure fiable de puissances faibles (résolution 16 bits)
- ➢ Acquisition haute vitesse (256 points de mesure par période, jusqu'à 16,64Ksps)
- $\geq$  Calibration ou restauration de la calibration usine possible par l'utilisateur
- ➢ Liaison **Bluetooth** entre le PowerSpy2 et votre PC, gage d'isolation sans risque
- ➢ Compatible **Windows XP/Vista/Windows 7/Windows 8**
- ➢ Conçu et fabriqué en France, dans le respect d'une démarche d'éco-conception globale, consommation de seulement 1W

#### *1.3 Multi-applications*

- ➢ **Audits et expertises énergétiques**, audits de qualité du réseau secteur
- ➢ Analyse de la consommation en veille ou en fonctionnement d'équipements
- ➢ **Évaluation et optimisation** d'alimentations à découpage, éducation
- ➢ **Pré-qualification CEM et normes environnementales (**ErP, EnergyStar,...)

## **2 Précautions d'emploi et consignes de sécurité**

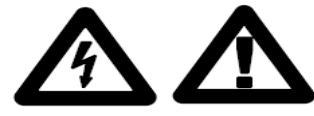

**Ne jamais raccorder le PowerSpy2 à une source d'alimentation autre qu'à une prise normalisée et protégée selon la réglementation en vigueur.** 

**Ne jamais raccorder au PowerSpy2 une charge autrement que par l'intermédiaire d'un câble de raccordement muni d'un connecteur normalisé et protégé. Les appareils raccordés sur la prise de courant doivent demeurer aisément accessible à l'opérateur pendant l'utilisation.** 

**Cet appareil appartient à la classe de protection I conformément à la norme CEI 61010-1 et est équipé d'un connecteur de protection à la terre. Ne raccordez jamais le PowerSpy2 à une prise non munie d'une connexion de terre.**

**Ne jamais raccorder le PowerSpy2 à une tension inférieure à 90VAC ou supérieure à 240VAC, ou à une fréquence hors de la plage 45Hz-65Hz.**

**Ne jamais raccorder au PowerSpy2 une charge excédant 6A ou 1380W.** 

**Pour éviter tout risque d'électrocution ou de blessure corporelle inspectez le PowerSpy2 avant de l'utiliser. Recherchez les fissures, les pièces de plastique manquantes ou d'autres parties endommagées du boîtier ou des connecteurs. S'assurer que l'isolation des connecteurs est intacte. Faites de même pour l'équipement raccordé au PowerSpy2.**

**Ne pas utiliser le PowerSpy2 à proximité de gaz explosifs, de vapeurs ou de poussière. Le PowerSpy2 sert de dispositif de sectionnement et doit toujours rester aisément accessible.**

**Conditions d'utilisation : Altitude jusqu'à 2000m, température ambiante comprise entre 0°C et 40°C, humidité relative inférieure à 80%**

#### **Marque CE pour les normes européennes harmonisées**

La marque CE apposée sur le PowerSpy2 signifie que cet appareil répond à la directive EMC (89/336/CEE) et à la directive concernant la marque CE (93/68/CEE).

#### **Conformité à la directive Européenne DEEE**

Cet appareil porte le pictogramme de conformité à la Directive Européenne 2002/96/CE relative aux déchets d'équipements électriques et électroniques (DEEE). Cette Directive stipule le cadre légal de la collecte sélective et du recyclage des appareils usagés dans toute l'Union Européenne. Ne jetez pas votre PowerSpy2 à la fin de sa vie, déposez-le dans une déchetterie publique locale afin de valoriser les matériaux susceptibles d'être récupérés ou recyclés.

#### **Garantie et responsabilité**

L'analyseur PowerSpy2 est garanti 6 mois pièces et main d'œuvre, date de facture faisant foi. Cette garantie n'est plus applicable en cas de démontage, d'utilisation non conforme ou de raccordement non conforme. Cette garantie ne s'applique pas aux fusibles et pièces de protection. La responsabilité d'Alciom ne peut en aucun cas être engagée au delà de la réparation ou du remplacement du produit. En particulier ALCIOM ne pourra être tenu pour responsable d'aucun dommage direct, indirect, accidentel ou consécutif, ni d'aucun dégât ou perte de données. Les distributeurs ne sont pas autorisés à appliquer une autre garantie en engageant Alciom.

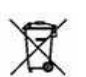

 $\epsilon$ 

## **3 Installation**

#### *3.1 Contenu de l'emballage*

Vous trouverez dans l'emballage des éléments suivants :

- Un analyseur de consommation PowerSpy2
- Un dongle Bluetooth
- Une notice de prise en main rapide

Afin d'utiliser votre PowerSpy2 il vous faudra également un ordinateur PC standard fonctionnant sous Windows (XP, Vista, 7, 8) ( $\odot$  Microsoft Corp) et doté des caractéristiques minimales suivantes :

- Processeur Intel Core 2 ou équivalent
- 1Go de RAM ou plus
- Carte graphique et écran de résolution minimale 1024x768
- Au moins 25Mo d'espace disque disponible
- Un port USB2 libre
- Un lecteur de CDROM

#### *3.2 Etapes de la procédure d'installation*

L'installation du PowerSpy sur votre ordinateur nécessitera quatre étapes successives :

- 1. Installation du dongle Bluetooth
- 2. Installation du logiciel PowerSpy
- 3. Établissement de la connexion Bluetooth
- 4. Lancement du logiciel PowerSpy et vérification de bon fonctionnement

#### *3.3 Installation du dongle Bluetooth*

Si votre ordinateur ne dispose pas déjà d'une interface Bluetooth vous aurez tout d'abord à installer le dongle Bluetooth fourni. Pour cela insérez ce dongle dans un connecteur USB de votre PC, l'installation des drivers standard Windows sera alors automatique. Une fois la procedure PlugNPlay terminée repérez l'icone Bluetooth dans la barre des tâches :

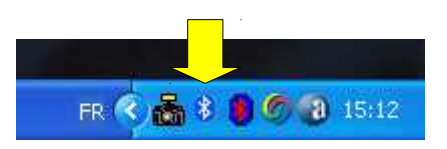

### *3.4 Installation du logiciel PowerSpy*

- Telechargez la dernière version du logiciel PowerSpy depuis [www.alciom.com](http://www.alciom.com/)
- Ouvrez le fichier ZIP et copiez le catalogue d'installation PowerSpy2 sur votre bureau
- Ouvrez ce catalogue et double-cliquez sur l'icone setup.exe. Suivez les étapes d'installation, le logiciel Powerspy sera alors installé et ddisponible sur votre ordinateur.

### *3.5 Etablissement de la connexion Bluetooth*

Insérez maintenant votre analyseur PowerSpy2 dans une prise électrique alimentée et raccordez une charge d'essai de faible puissance, par exemple une lampe de bureau ou similaire. Lors de la mise sous tension le voyant du PowerSpy2 s'allumera en rouge pendant quelques secondes, puis se stabilisera en vert. Il clignotera brièvement en orange toutes les secondes (correspondant aux périodes de prise en mesure en mode autonome).

Double-cliquez sur l'icone Bluetooth de la barre des tâches :

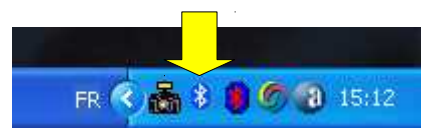

Ceci ouvrira la fenêtre des périphériques Bluetooth. Cliquez sur « Ajouter » dans l'onglet « Periphériques » :

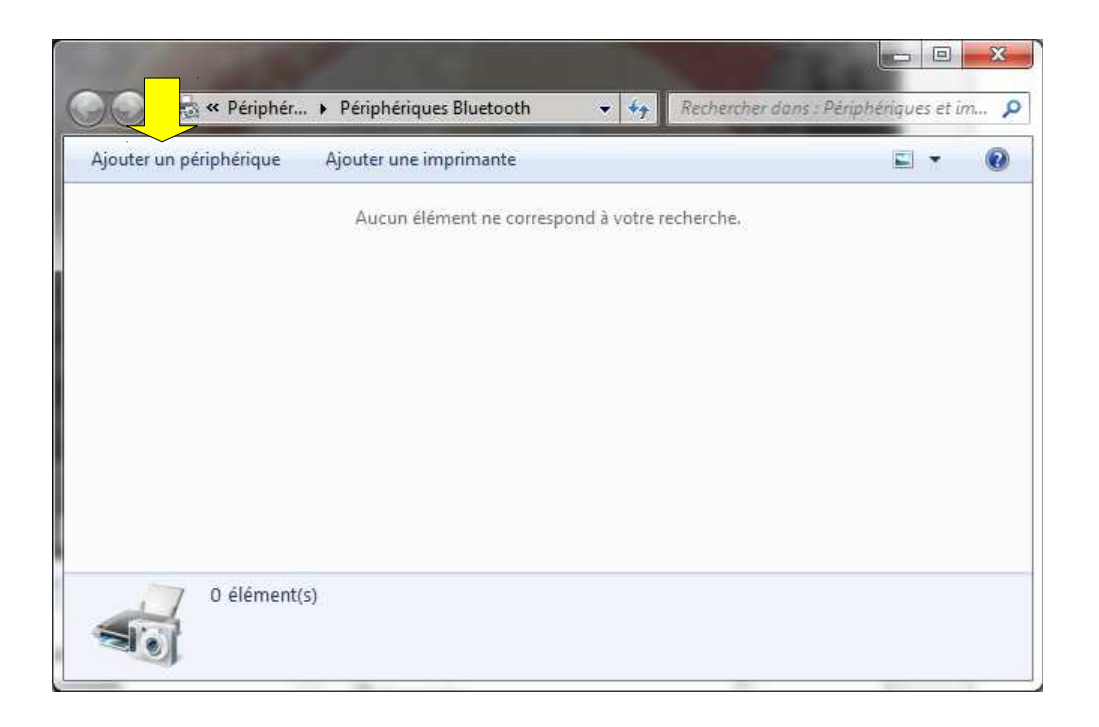

Les périphériques Bluetooth accessibles seront alors recherchés et listés dans une nouvelle fenêtre. Chaque PowerSpy2 trouvé sera affiché avec son numéro de série (il peut aussi apparaître sous le nom « Autre » sur certains PC). Sélectionnez le PowerSpy2 désiré et cliquez sur « Suivant » :

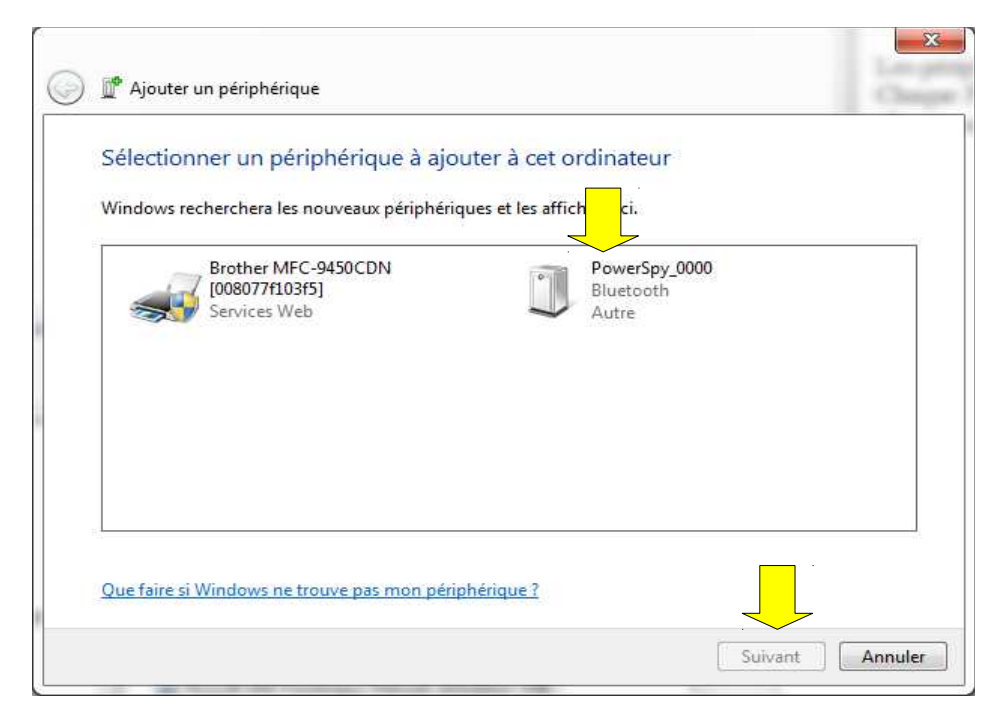

Dans la fenêtre suivante sélectionnez l'option « Entrez le code de couplage du périphérique »

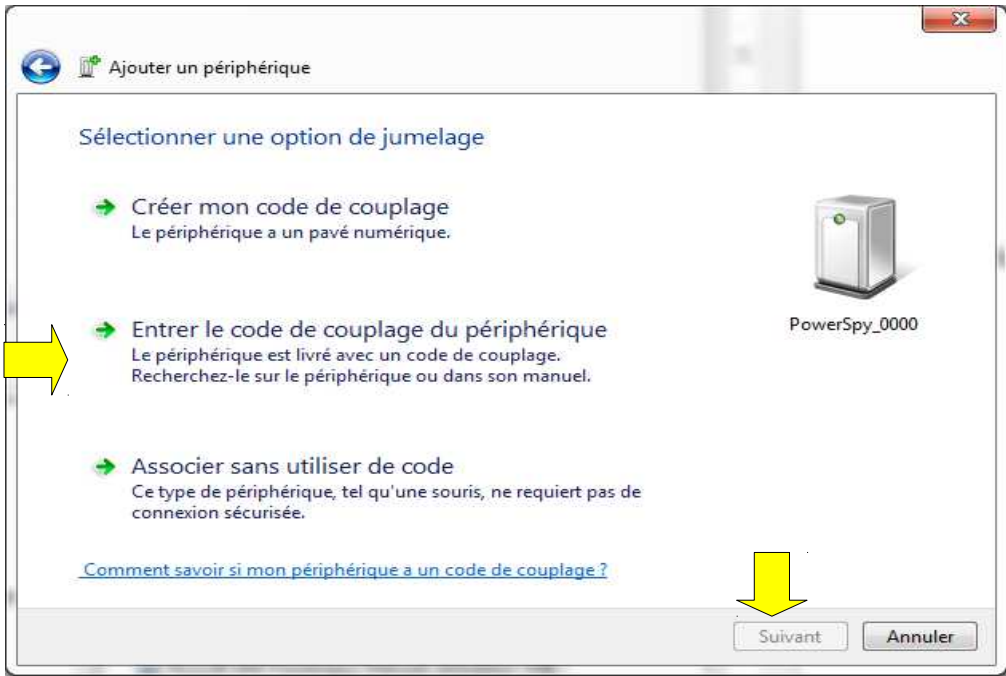

Entrez le code « 1234 » et cliquez sur « suivant :

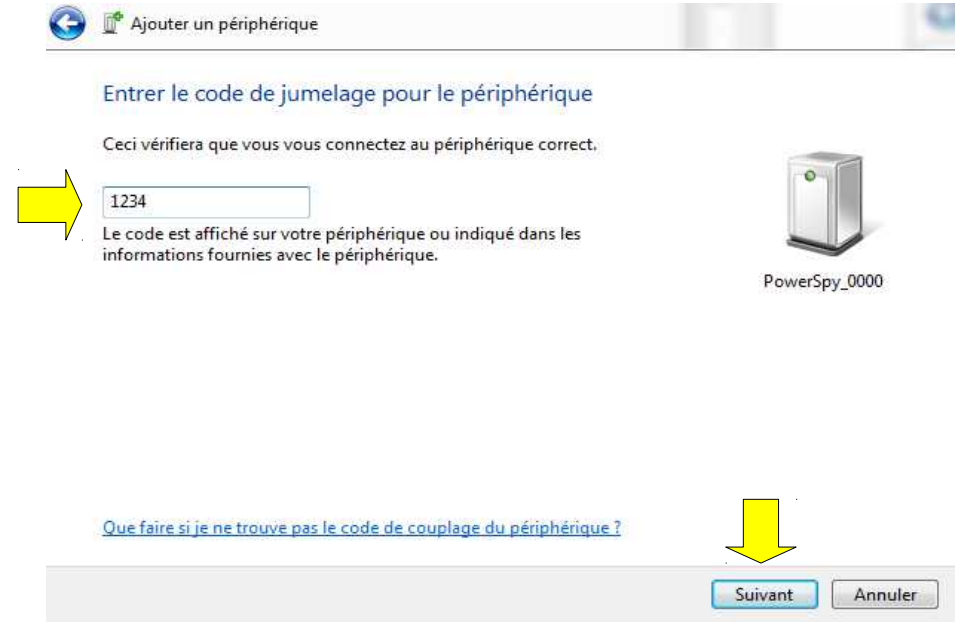

Une dernière fenêtre s'affiche vous confirmant que votre PowerSpy2 est correctement connecté. Il apparaît au niveau système comme un port série virtuel.

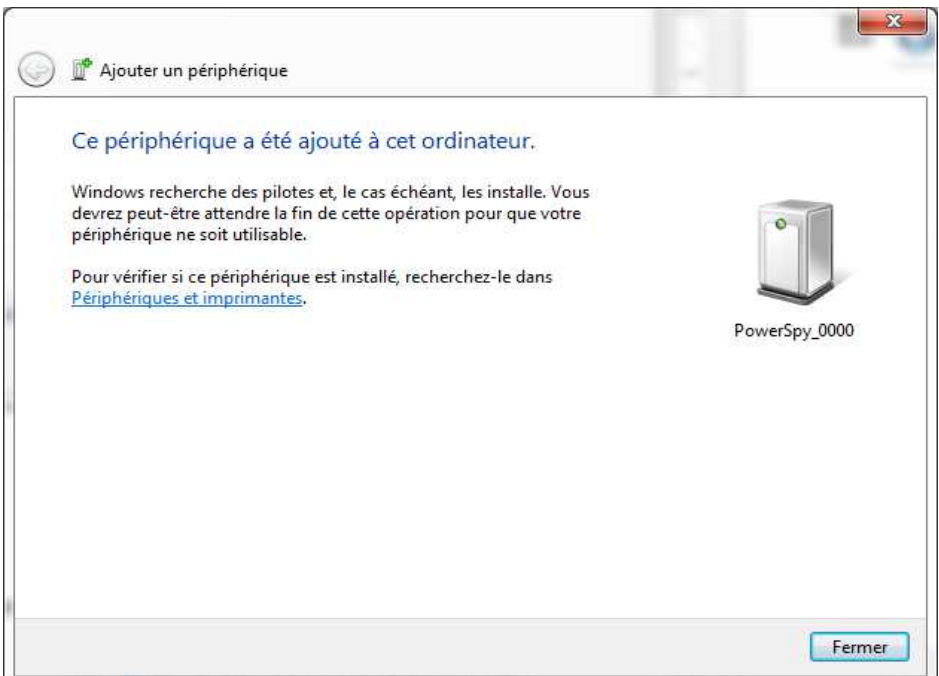

### *3.6 Lancement du logiciel PowerSpy et vérification de bon fonctionnement*

Exécutez alors le logiciel PowerSpy via le raccourci situé sur le bureau ou via le menu « Démarrer ». Après une phase d'initialisation et de recherche des PowerSpy accessibles, votre PowerSpy2 sera automatiquement configuré. La fenêtre principale PowerSpy2 va alors s'afficher et les courbes tension et courant mesurées seront mises à jour en temps réel. Votre PowerSpy2 est opérationnel !

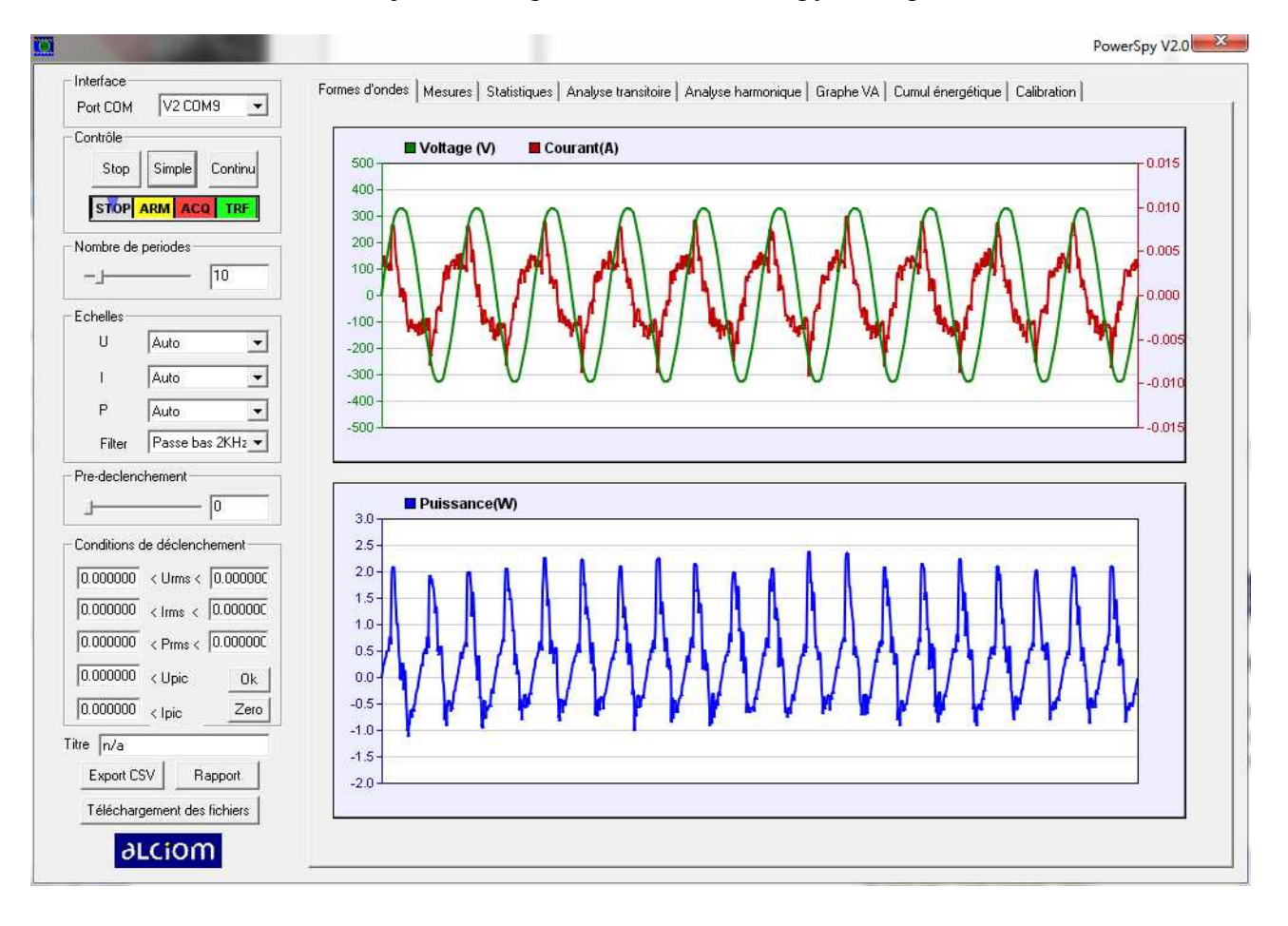

Nota : Si le logiciel PowerSpy2 est lancé et qu'aucun analyseur PowerSpy2 n'est trouvé alors le logiciel sera lancé en mode « démonstration ». En cas d'anomalie veuillez vous reporter à la section « Résolution de problèmes » en fin de ce manuel.

# **4 Utilisation en mode temps réel**

### *4.1 Fenêtre principale et commandes d'acquisition*

La fenêtre principale du logiciel PowerSpy2 présente sur la partie droite les courbes tension et courant (zone supérieure) et la puissance instantanée résultante (partie inférieure) :

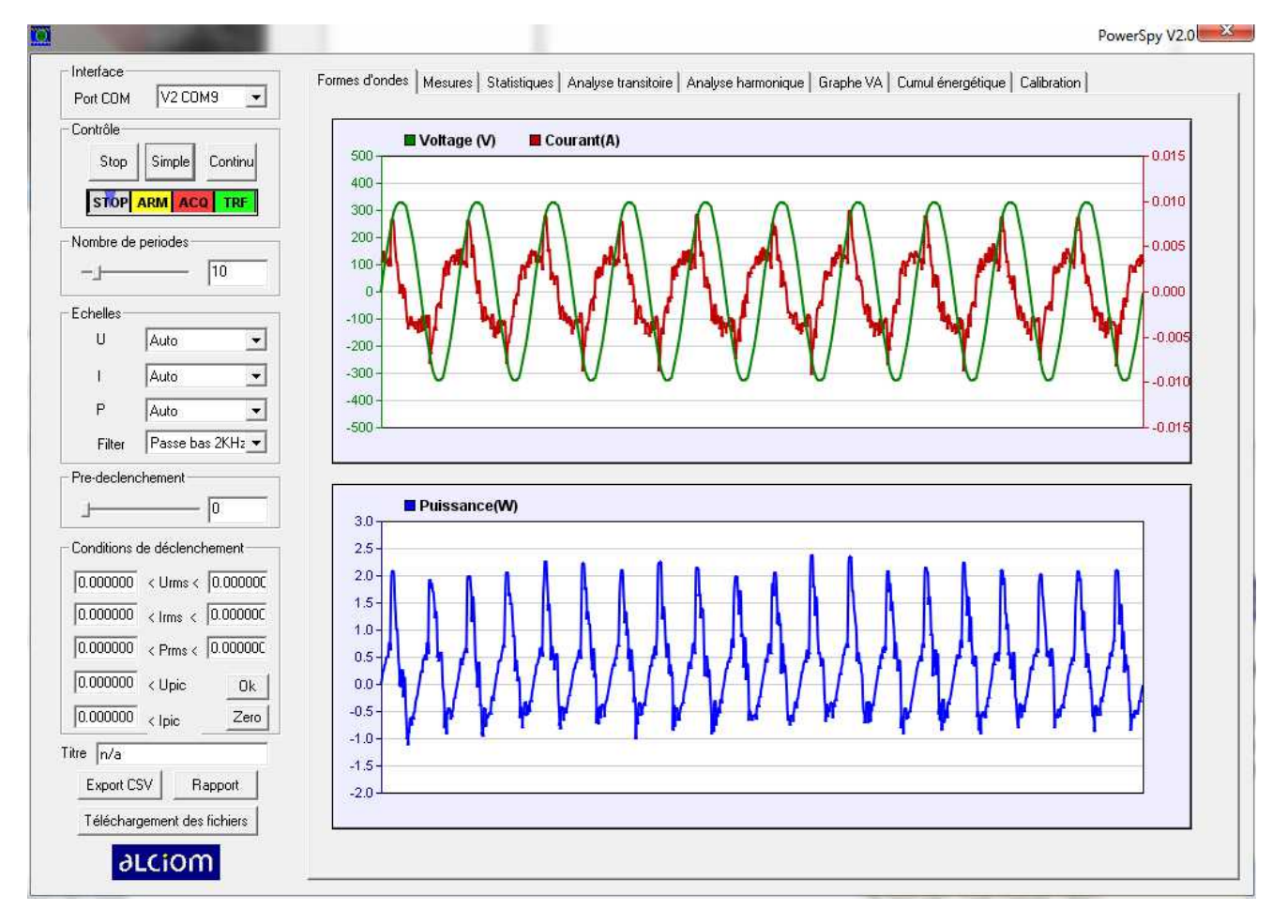

Les zones de commande sont regroupées sur la gauche et permettent de contrôler l'acquisition de données. Les fonctions de différents contrôles sont les suivantes :

- **Port COM** : Sélection d'un analyseur PowerSpy parmi ceux raccordés par Bluetooth à l'ordinateur. Ce paramètre est automatiquement positionné par défaut au premier analyseur PowerSpy2 trouvé, et ne doit être modifié que pour les installations multi-analyseurs.
- **Contrôle** : L'acquisition est réalisée soit en continu c'est à dire avec réarmement automatique après chaque déclenchement et prise de mesure (mode RUN) soit pour un cycle unique après détection de la condition de déclenchement (mode SINGLE). Ces trois boutons permettent de sélectionner le mode courant ou de stopper les acquisitions (STOP).
- **Nombre de périodes** : Permet de configurer combien de périodes doivent être acquises pour chaque déclenchement, de 1 à 99. Un nombre de périodes plus faible permet bien entendu d'accélérer les cycles de mesure mais réduit la qualité des mesures.
- **Echelles (U, I, P)** : Permet de configurer l'échelle d'affichage des tensions, courants et puissance (par défaut automatiques)
- **Filtre** : Après acquisition les données sont numériquement filtrées pour améliorer la résolution des mesures. Un filtre passe bas 2KHz est par défaut sélectionné et permet d'obtenir les performances optimales du produit. Pour des utilisations spécifiques ce commutateur permet soit de supprimer le filtrage numérique soit d'implanter un filtre 1KHz. Dans ce dernier cas les analyses harmoniques seront toutefois faussées pour les harmoniques élevées.
- **Pre-déclenchement** : Permet de configurer le nombre de périodes du signal à acquérir avant l'instant du déclenchement.
- **Conditions de déclenchement** : Par défaut le PowerSpy2 réalise l'acquisition des courants et tensions en continu. Pour certaines applications il est toutefois souhaitable d'analyser les paramètres que sur occurrence d'un événement donné : chute de tension ou pic de tension, pic de courant ou de puissance correspondant à une mise sous tension dela charge ou à un changement de mode etc. Pour changer les conditions de déclenchement saisir les valeurs souhaitées et cliquer sur « Set » pour qu'elles soient prises en compte. Le bouton « Clear » permet de repositionner les valeurs par défaut (0, correspondant à une condition toujours vraie), qui seront effectives par appui sur « Set ».

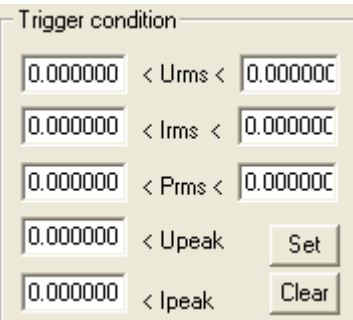

- **Titre, Export CSV, Rapport** : Cf chapitre 6
- **Téléchargement des fichiers** : Cf chapitre 5

#### *4.2 Onglet «Mesures»*

Sélectionner cet onglet pour afficher les valeurs moyennes calculées sur l'ensemble des périodes de la dernière acquisition :

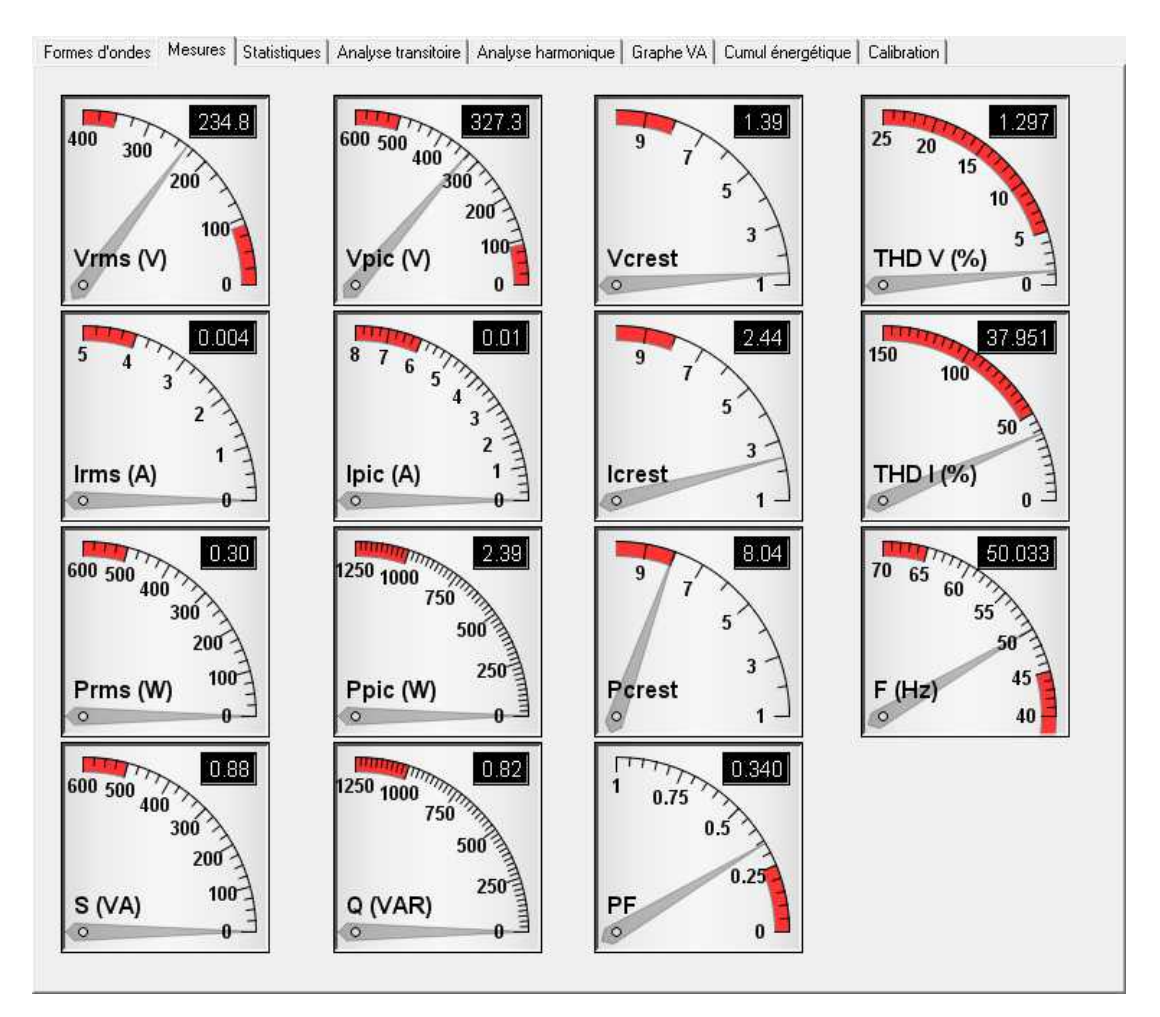

Les valeurs affichées sont, de droite à gauche et de haut en bas :

• **Vrms** : Tension efficace moyenne du secteur

$$
V_{RMS} = \sqrt{\frac{1}{N} \sum_{i=1..N} V_i^2}
$$

- **Vpic** : Tension pic du secteur
- **Vcrest** : Facteur de crête de la tension secteur

$$
V_{\text{Crest}} = \frac{V_{\text{peak}}}{V_{\text{rms}}}
$$

- **THD V** : Taux de distorsion harmonique de la tension secteur (\*)
- **Irms** : Courant efficace moyen consommé par la charge

$$
I_{RMS} = \sqrt{\frac{1}{N} \sum_{i=1..N} I_i^2}
$$

- **Ipc** : Courant pic consommé par la charge
- **Icrest** : Facteur de crête du courant consommé par la charge

$$
I_{\text{Crest}} = \frac{I_{\text{peak}}}{I_{\text{rms}}}
$$

- **THD I** : Taux de distorsion harmonique du courant consommé par la charge (\*)
- **Prms** : Puissance réelle moyenne consommée par la charge

$$
P_{real} \approx \frac{1}{N} \sum_{i=1..N} V_i x I_i
$$

- **Ppic** : Puissance pic consommée par la charge
- **Pcrest** : Facteur de crête de la puissance consommé par la charge

$$
P_{\text{Crest}} = \frac{P_{\text{peak}}}{P_{\text{rms}}}
$$

- **F** : Fréquence moyenne de la tension secteur
- **S (VA)** : Puissance apparente consommée par la charge

 $p_{\text{apparent}} = V_{\text{RMS}} x I_{\text{RMS}}$ 

• **Q (VAR)** : Puissance réactive consommée par la charge

$$
P_{\text{reac}} = \sqrt{P_{\text{apparent}}^2 - P_{\text{rms}}^2}
$$

• **PF** : Facteur de puissance moyen

$$
PF = \frac{P_{real}}{P_{apparent}}
$$

*(\*) : Les taux de distorsion harmoniques sont calculées sur la première période de l'acquision. Cf 4.5.*

### *4.3 Onglet « Statistiques »*

Cet onglet permet d'afficher les statistiques au cours du temps de chacune des valeurs calculées dans l'onglet « Measurements » :

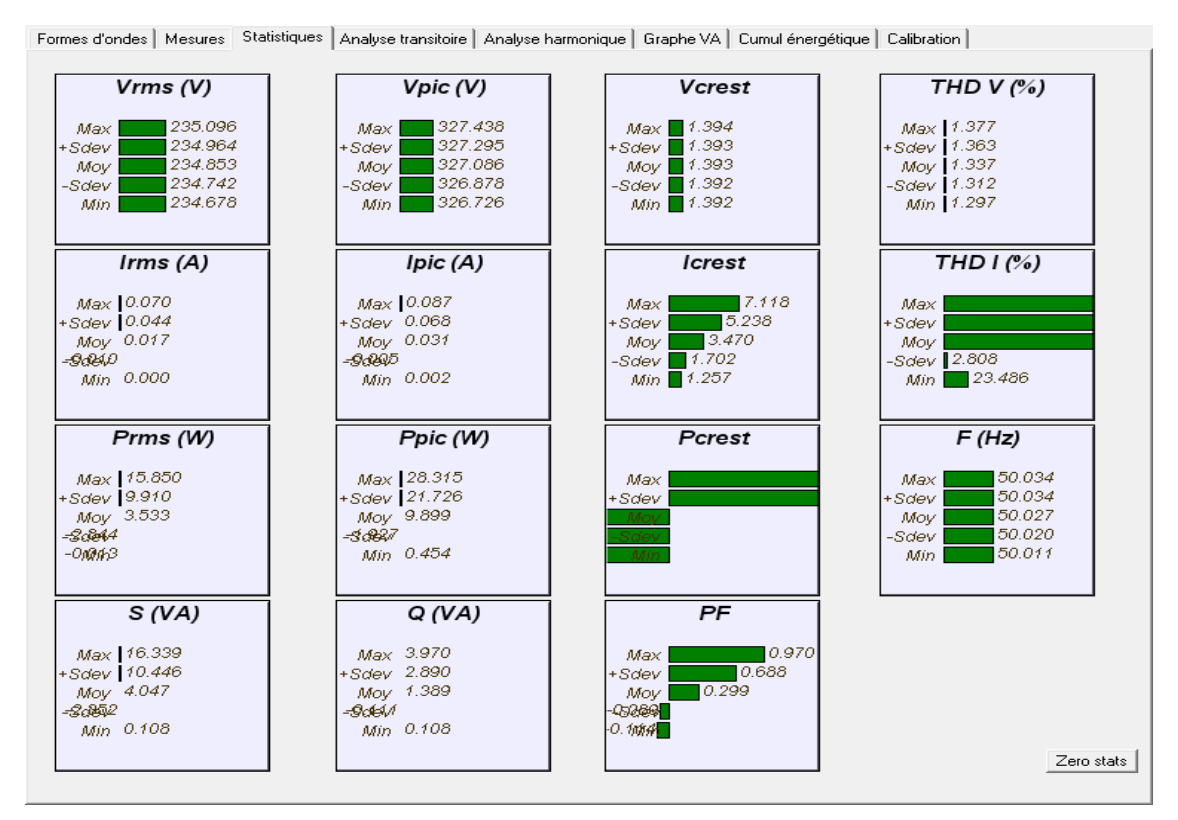

Pour chaque grandeur mesurée les valeurs numériques suivantes sont affichées :

- **Max** : Maximum mesuré
- **+SDev** : Moyenne plus un écart type
- **Avg** : Valeur moyenne
- **-SDev** : Moyenne moins un écart type
- **Min** : Minimum mesuré

Le bouton «zero stats » situé en bas à droite permet de remettre à zéo les données statistiques.

*Nota : Il s'agit de statistiques sur les grandeurs affichées sur l'onglet Mesures, c'est à dire de statistiques de grandeurs moyennées sur le nombre de périodes configuré pour l'acquisition. Pour des statistiques sur une période unitaire sélectionner Nombres de périodes =1 ou utiliser l'onglet « Analyse transitoire» décrit ci-après.*

## *4.4 Onglet « Analyse transitoire »*

L'onglet « Analyse transitoire » permet de calculer et d'afficher sous forme graphique les courants, tensions et puissance rms et pic et facteur de puissance et ce période par période et pour toutes les périodes de l'acquisition :

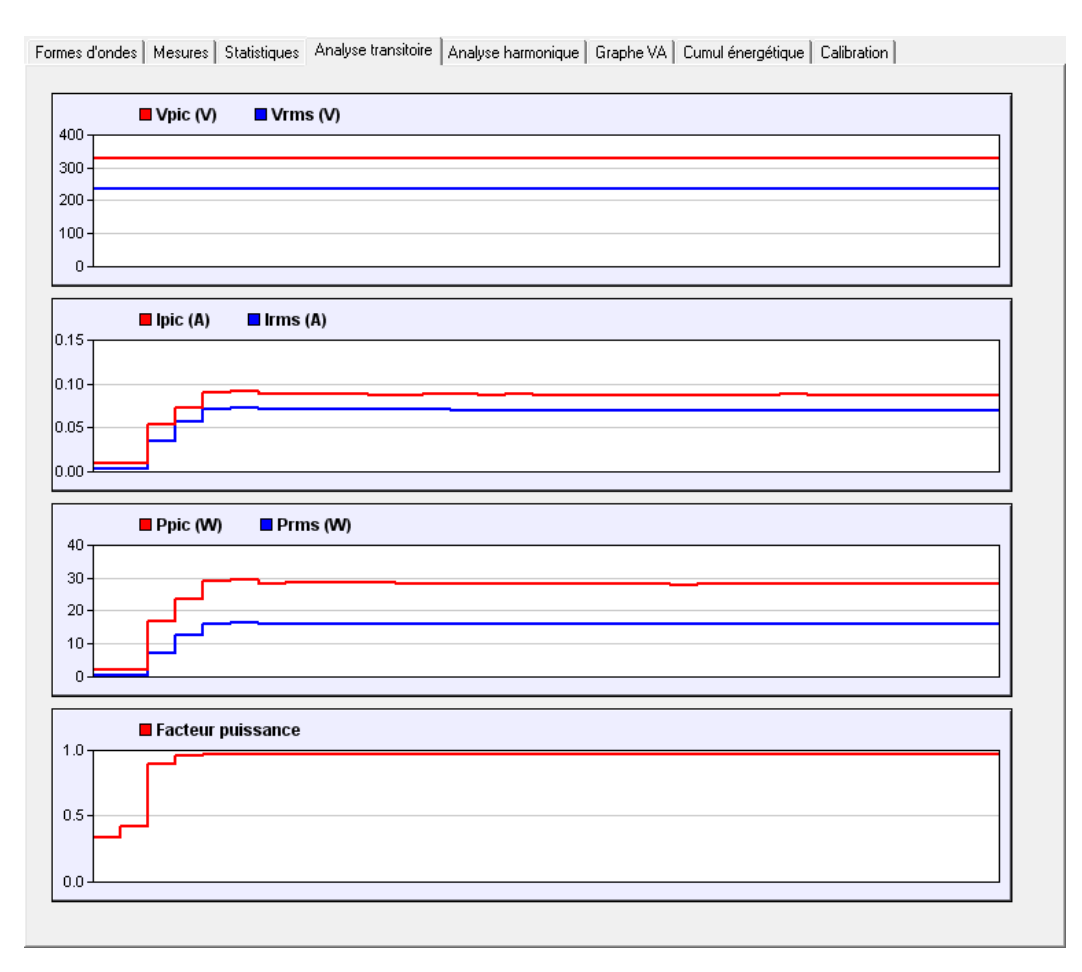

Cette fonctionnalité est particulièrement utile pour analyser les courants d'appel (ici le démarrage d'un luminaire), associée à la fonctionnalité de déclenchement sur événement. La procédure à appliquer est dans ce cas la suivante :

- Cliquer sur STOP
- Définir le nombre de périodes voulues et une valeur non nulle de prétrigger
- Définir un courant minimal de déclenchement  $(\alpha 0.1A < I$ rms » par exemple)
- Cliquer sur Ok pour activer le trigger, puis sur SIMPLE
- Allumer la charge, la courbe sera affichée quelques secondes plus tard

## *4.5 Onglet « Analyse harmonique»*

L'onglet « Analyse harmonique » permet d'afficher de résultat d'une analyse harmonique réaslisée par transformée de Fourier rapide (FFT) sur la première période de l'acquisition, à la fois sur la tension secteur (partie supérieure) et sur le courant consommé par la charge (partie inférieure) :

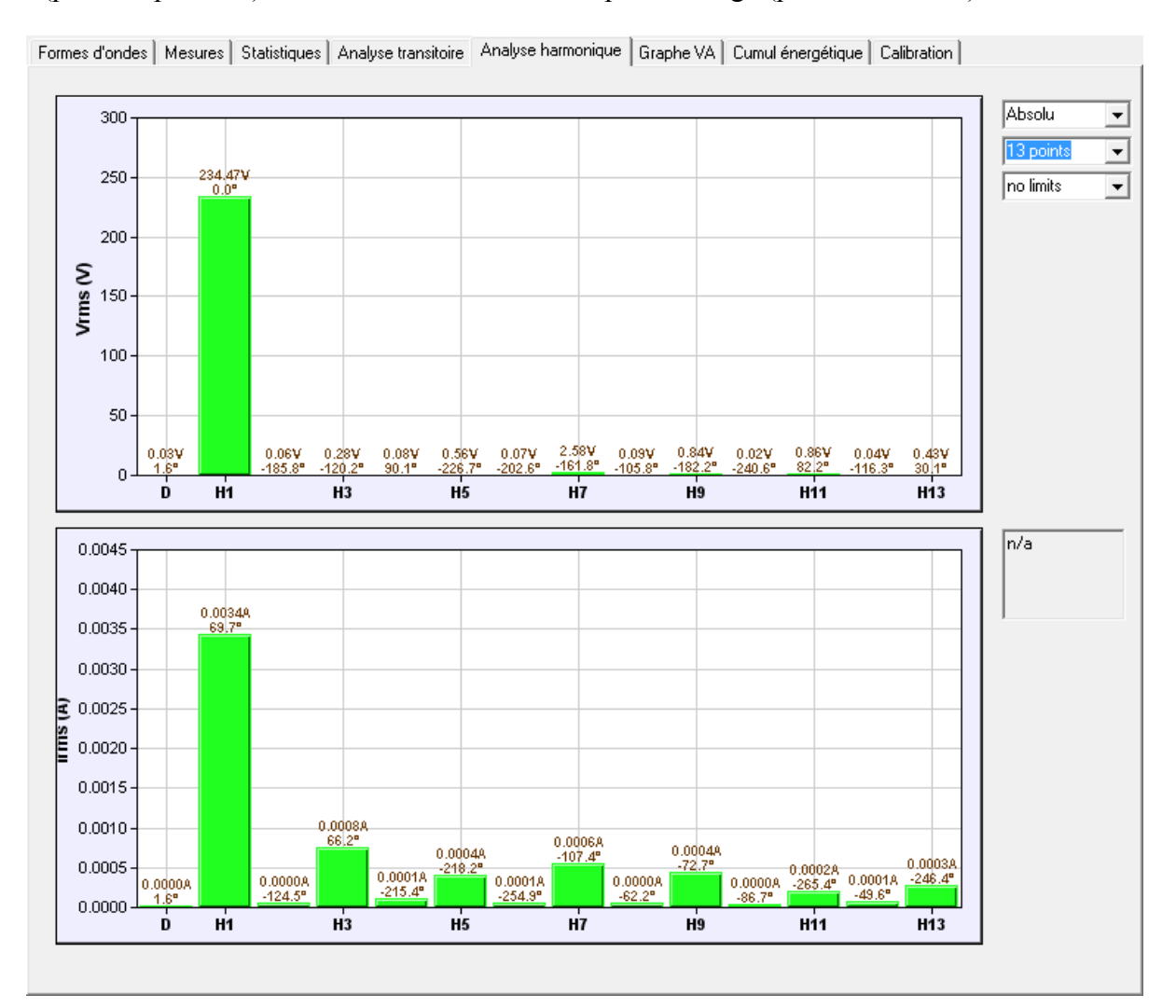

Pour chaque harmonique la tension (ou l'intensité) de l'harmonique est affichée de même que le déphasage par rapport à la tension du secteur. Les trois sélecteurs sur la partie droite permettent de sélectionner respectivement :

- Le mode d'affichage (respectivement absolu, en pourcentage de la valeur totale et en échelle linéaire ou logarithmique, en pourcentage de la valeur de la fondamentale et en échelle linéaire ou logarithmique)
- Le nombre d'harmoniques affichées (13 ou 40)

• Le référentiel normatif (respectivement sans ou par rapport aux classes A, B, C ou D de la norme EN 61000-3-2).

Si un référentiel normatif est sélectionné alors l'affichage est automatiquement configuré dans le mode le plus adapté, les seuils normatifs sont affichés en rouge clair et les éventuelles non conformités sont affichées en rouge foncé.

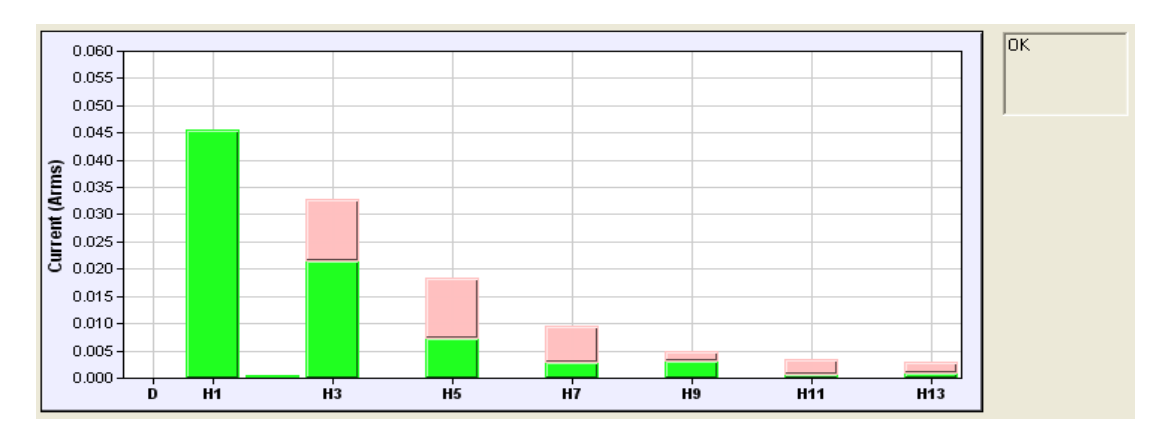

*Attention : Ces informations relatives aux seuils normatifs sont donnés uniquement à titre d'information et sans engagement de la part d'Alciom. En effet d'une part ces limites peuvent évoluer dans le temps et d'autre part la précision de mesure peut être insuffisante pour garantir la conformité à ces normes. Il est de la responsabilité de l'utilisateur de vérifier ces points avant toute conclusion.Le PowerSpy est un outil de pré-validation et non de qualification formelle.*

## *4.6 Onglet « Graphe VA »*

L'onglet « Graphe VA » permet la visualisation d'une courbe XY donnant l'évolution du courant instantané consommé en fonction de la tension instantanée du secteur.

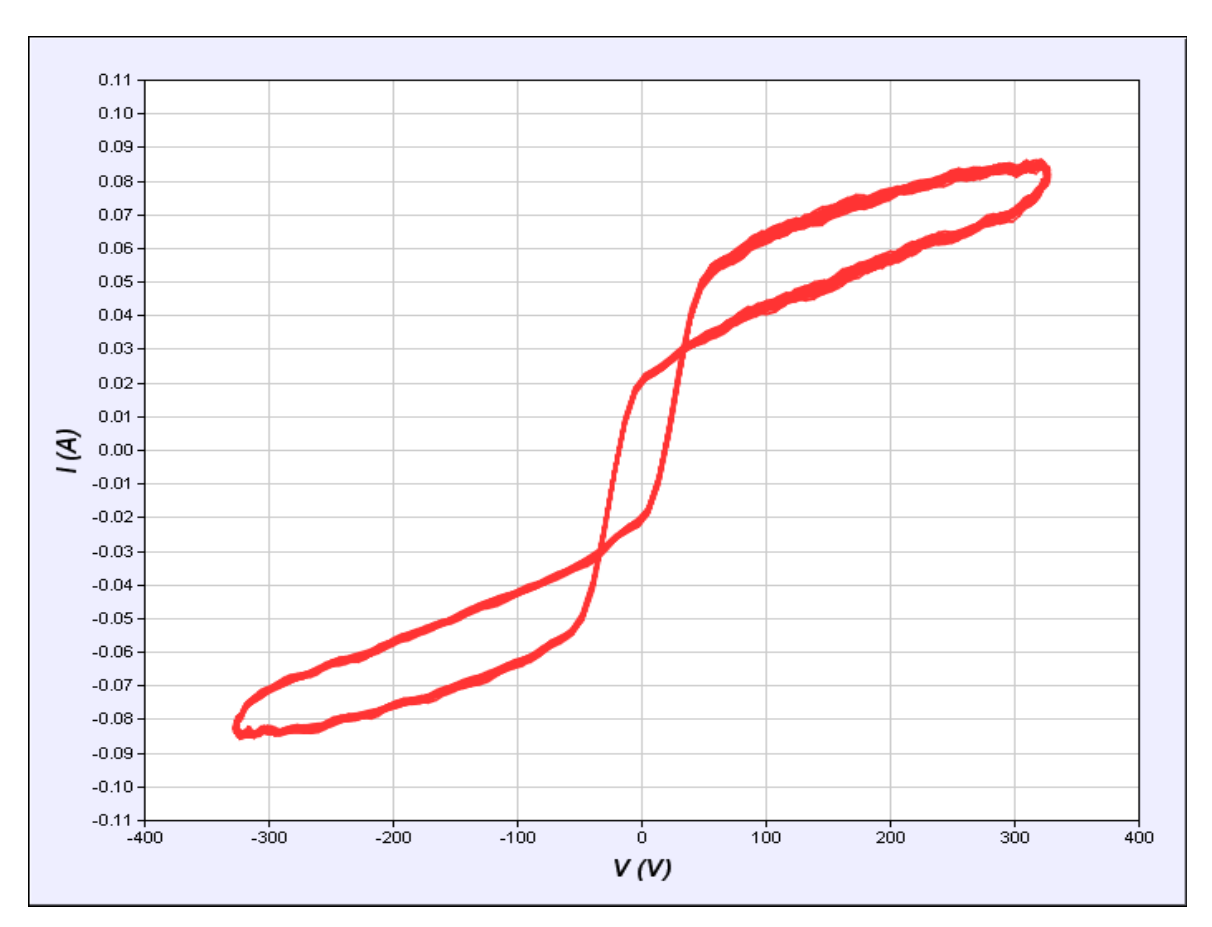

Ce type de courbe permet d'évaluer quantitativement le degré de non linéarité de la charge.

## *4.7 Onglet « Cumul énergétique »*

L'onglet « Cumul énergétique» permet d'afficher le cumul de l'énergie mesurée au fil des acquisitions. La courbe supérieure donne la puissance moyenne mesurée pour chaque acquisition, la courbe inférieure donne l'intégrale de cette puissance c'est à dire l'énergie globale consommée, ainsi que la valeur totale en watt-heure correspondante.

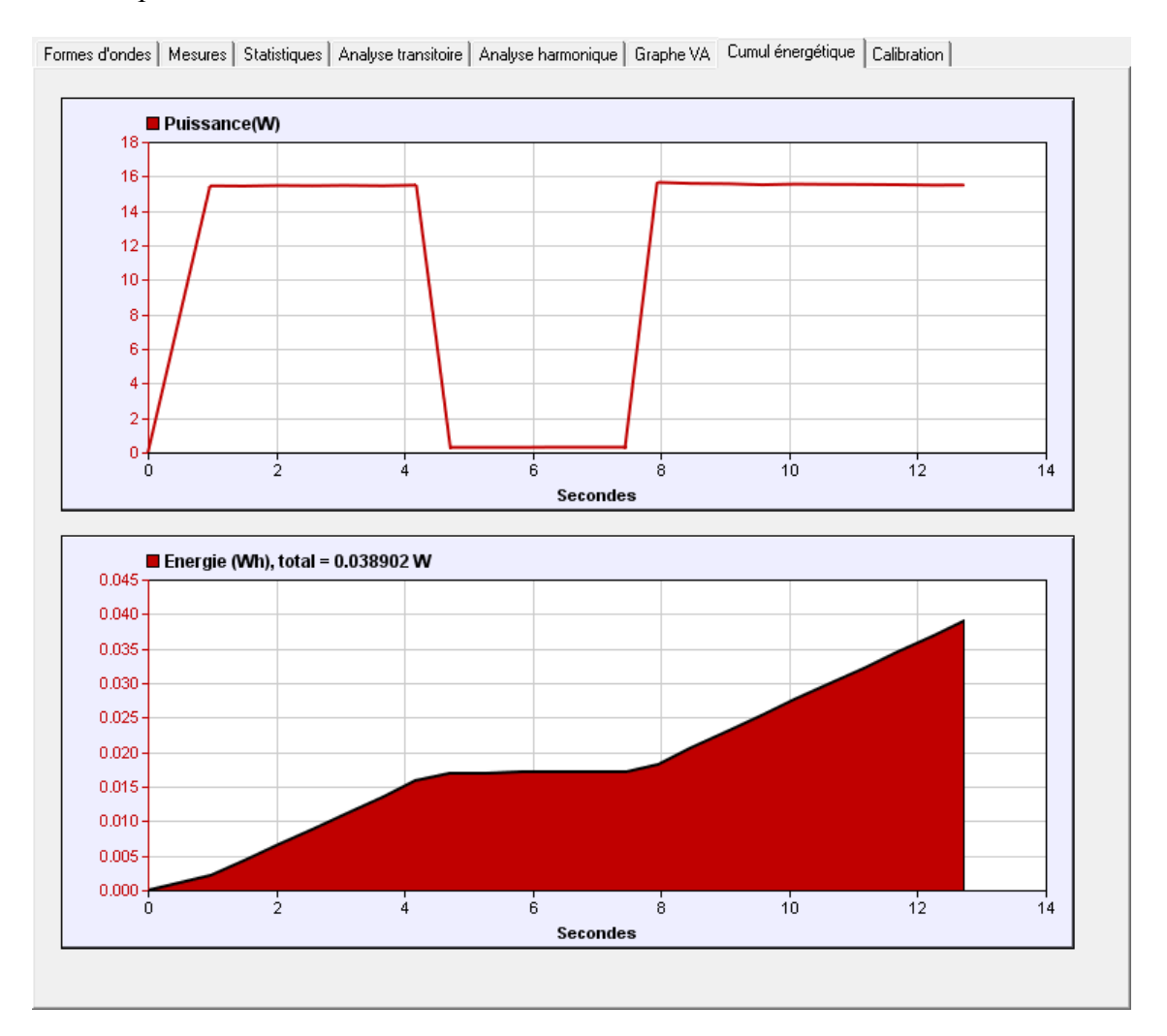

Le cumul énergétique est réalisé tant que l'acquisition est en cours et est remis à zéro à chaque arrêt de l'acquisition. Il est donc simple de mesurer la consommation d'une phase de fonctionnement donné en utilisant les boutons RUN/STOP.

*Nota 1 : La durée d'intégration de puissance pour chaque point de mesure peut être modifiée en jouant sur le nombre de périodes par acquisition.*

*Nota 2 : Ce mode n'a de sens que si aucune condition de déclenchement n'est utilisée*

*Nota 3 : Pour des acquisitions de longue durée, voir le mode Enregistreur (chapitre 5).*

## **5 Utilisation en mode enregistreur autonome**

#### *5.1 Principe de fonctionnement*

Le Powerspy2 bascule automatiquement entre deux modes :

- Le Powerspy2 fonctionne en mode temps-réel dès qu'une connexion est réalisée à l'aide du logiciel Powerspy depuis votre PC ;
- **Le Powerspy2 fonctionne automatiquement en mode enregistreur autonome le reste du temps**. Ce mode est donc lancé dès son raccordement à une source secteur.

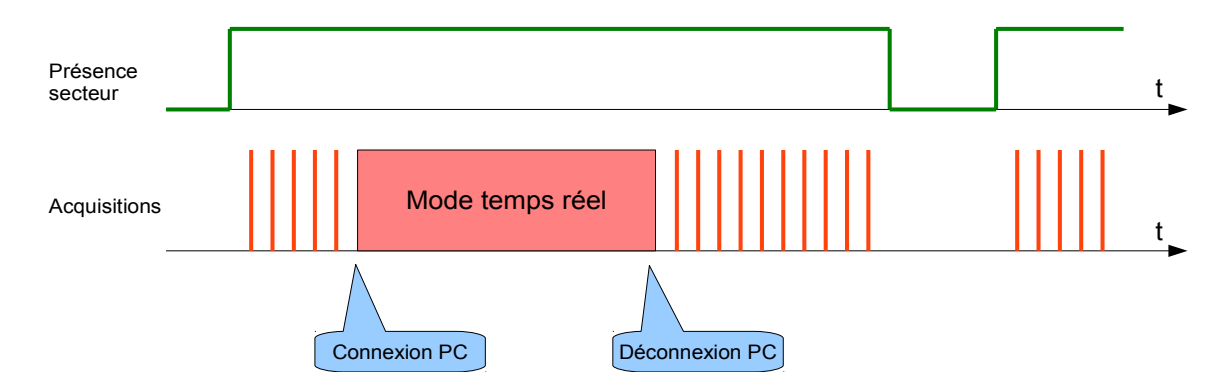

En mode enregistreur autonome le Powerspy2 mesure à une fréquence programmables (de 1 période soit 20ms à 1 minute) les paramètres suivants :

- Tension pic et RMS du secteur
- Courant pic et RMS consommé par la charge
- Puissance pic et RMS consommée par la charge
- Fréquence du secteur

Ces éléments, ainsi que l'heure courante, sont sauvegardée dans une mémoire interne de 4Go sous forme de fichiers de données bruts. Un fichier est créé pour chaque journée (de minuit à minuit).

La capacité mémoire interne du Powerspy2 permet un enregistrement continu pendant de très longues durées (cf ci-dessous). Une fois la mémoire saturée les fichiers les plus anciens sont automatiquement supprimés.

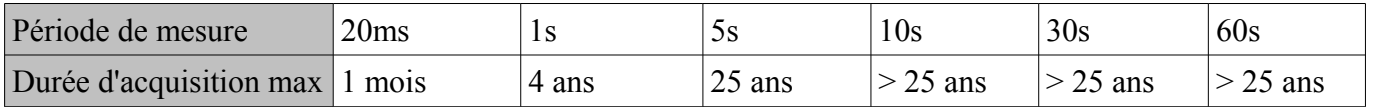

Nota : les valeurs RMS étant intégrées sur la durée de mesure, une période mesure plus longue donne toutefois une mesure moins bruitée

### *5.2 Configuration de l'enregistreur*

Le Powerspy2 est livré d'usine paramétré pour une acquisition toutes les secondes, ce qui est optimal pour la plupart des applications. Pour modifier la fréquence d'acquisition :

- Lancez le logiciel Powerspy
- Stoppez l'acquisition (bouton STOP)
- Sélectionner la fonction « Téléchargement des fichiers »
- Modifier la période d'enregistrement depuis la liste déroulante correspondante
- Fermer la fenêtre de dialogue et le logiciel Powerspy
- Vérifiez la bonne prise en compte de la nouvelle fréquence d'acquisition par le clignotement de la LED du boîtier Powerspy2

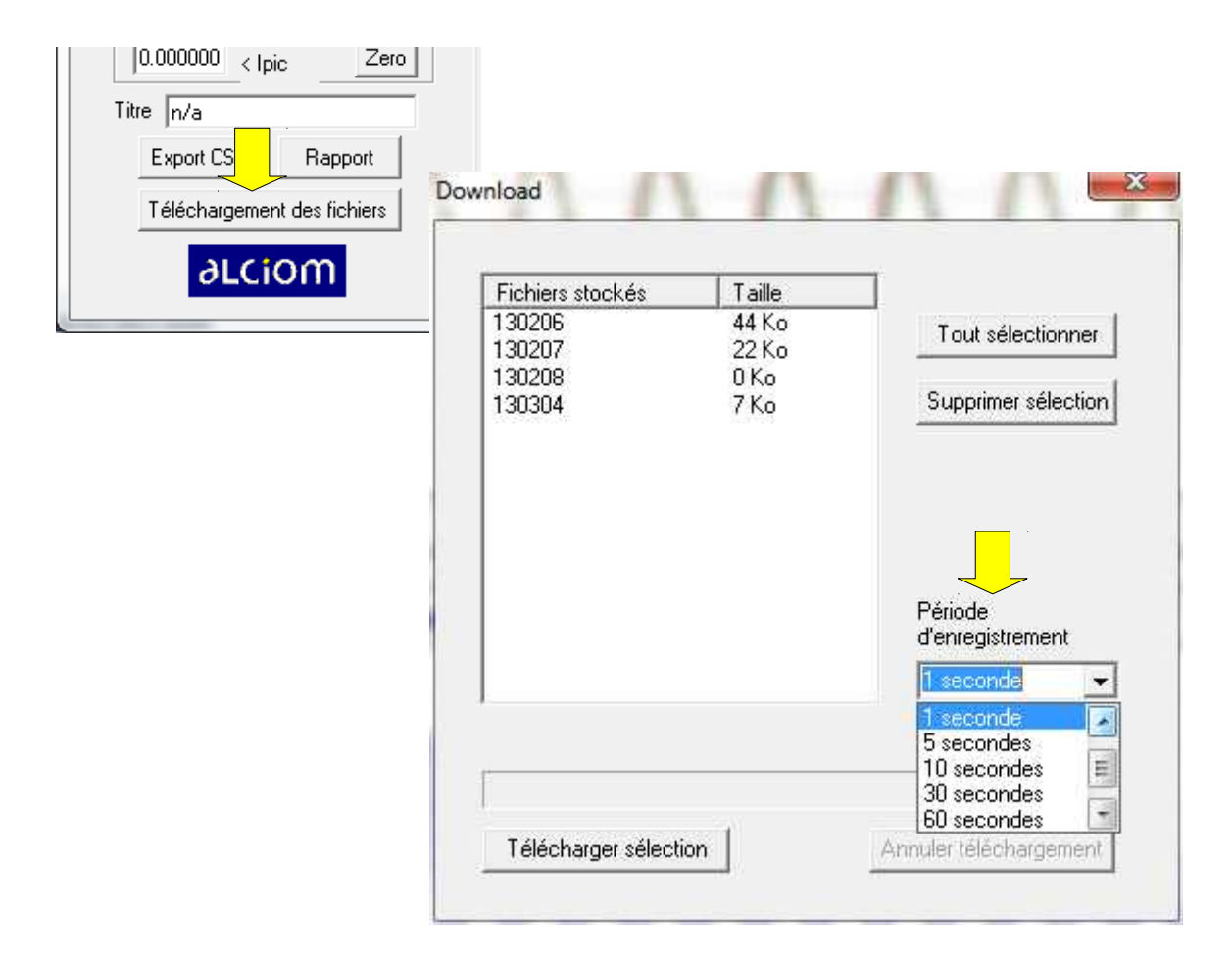

Nota : le boîtier Powerspy est automatiquement mis à l'heure dès lancement du logiciel Powerspy. Une pile de sauvegarde interne conserve l'heure même en cas de coupure secteur.

#### *5.3 Téléchargement des fichiers*

Le téléchargement des fichiers d'enregistrement depuis la mémoire interne du Powerspy2 vers le disque dur de votre PC est réalisé via la liaison Bluetooth :

- Lancez le logiciel Powerspy
- Stoppez l'acquisition (bouton STOP)
- Sélectionner la fonction « Téléchargement des fichiers ». L'ensemble des fichiers présents dans la mémoire interne de l'appareil sont affichés. Le nom du fichier est la date du jour correspondant (format YYMMJJ), la taille du fichier est fonction de la vitesse d'acquisition et de la durée de présence de l'alimentation secteur
- Sélectionnez les fichiers à télécharger (bouton « tout sélectionner », ou sélection d'un ou plusieurs fichiers en cliquant tout en maintenant la touche Control enfoncée)
- Cliquez sur « Télécharger sélection » et sélectionner le catalogue de stockage des fichiers
- Patientez pendant le transfert, puis si besoin, et après vérification des fichiers récupérés, effacez les fichiers de la mémoire interne du Powerspy2 par le bouton « Supprimer sélection »

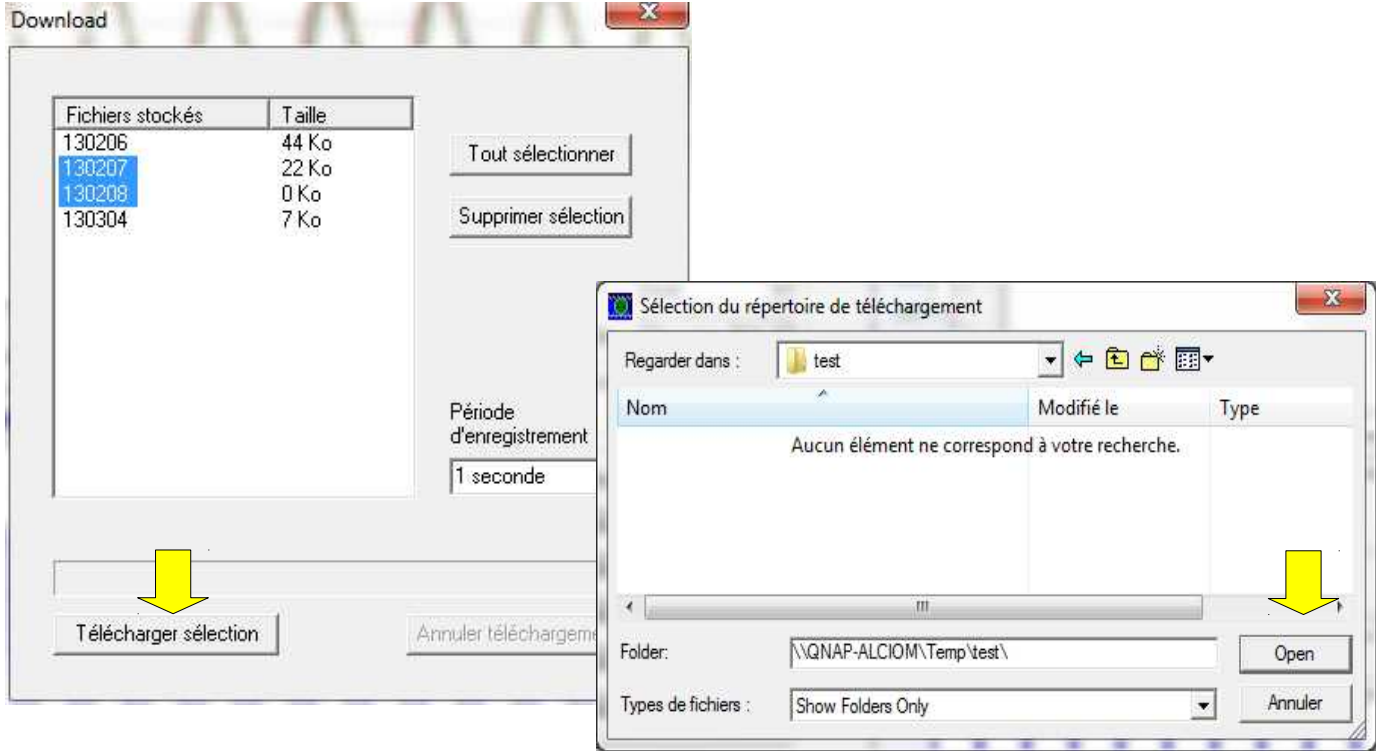

### *5.4 Exploitation des fichiers*

Les fichiers de donnée rapatriés sur votre PC sont des fichiers texte. Ces fichiers comprennent une ligne par point de mesure, les champs étant séparés par des tabulations.

Un logiciel dédié d'exploitation de ces fichiers sera bientôt proposé par ALCIOM, mais l'exploitation de ces fichiers peut être facilement réalisée sous un tableur. Pour exploiter par exemple ces fichiers sous Excel ( © Microsoft) :

- Lancez Excel et créer une page vierge
- Dans l'onglet « Données », sélectionner l'option « à partir du texte » de la fonction « Données externes » :

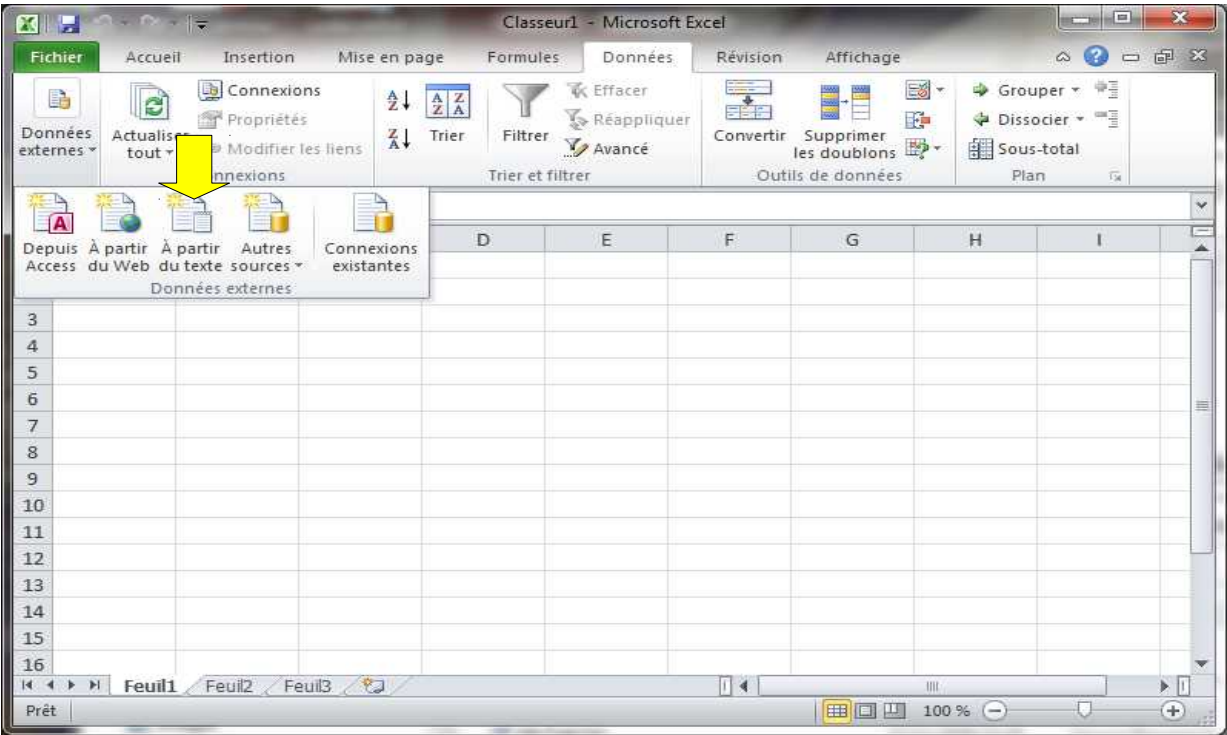

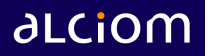

- Dans l'étape 1/3 de l'assistant d'importation, choisir l'option « Délimité »
- Dans l'étape 2/3, choisir le séparateur « Tabulation »

ü

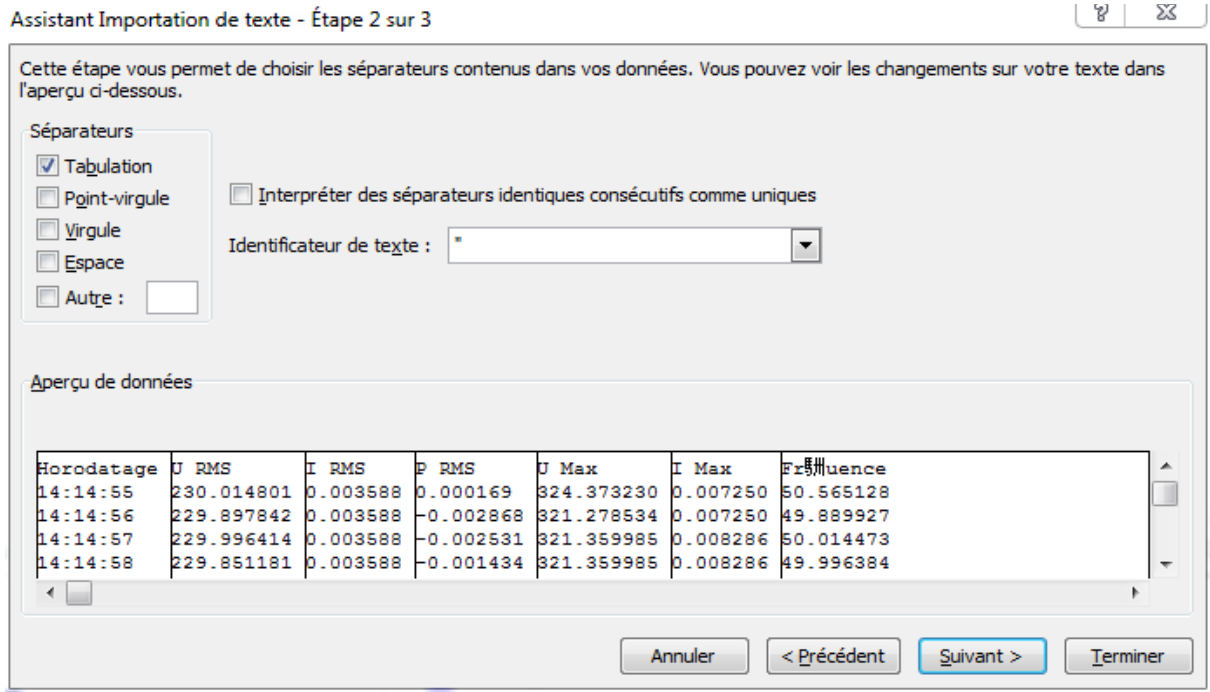

• Enfin dans l'étape 3/3 cliquez sur « Avancé » et vérifier que le séparateur de décimales est le point

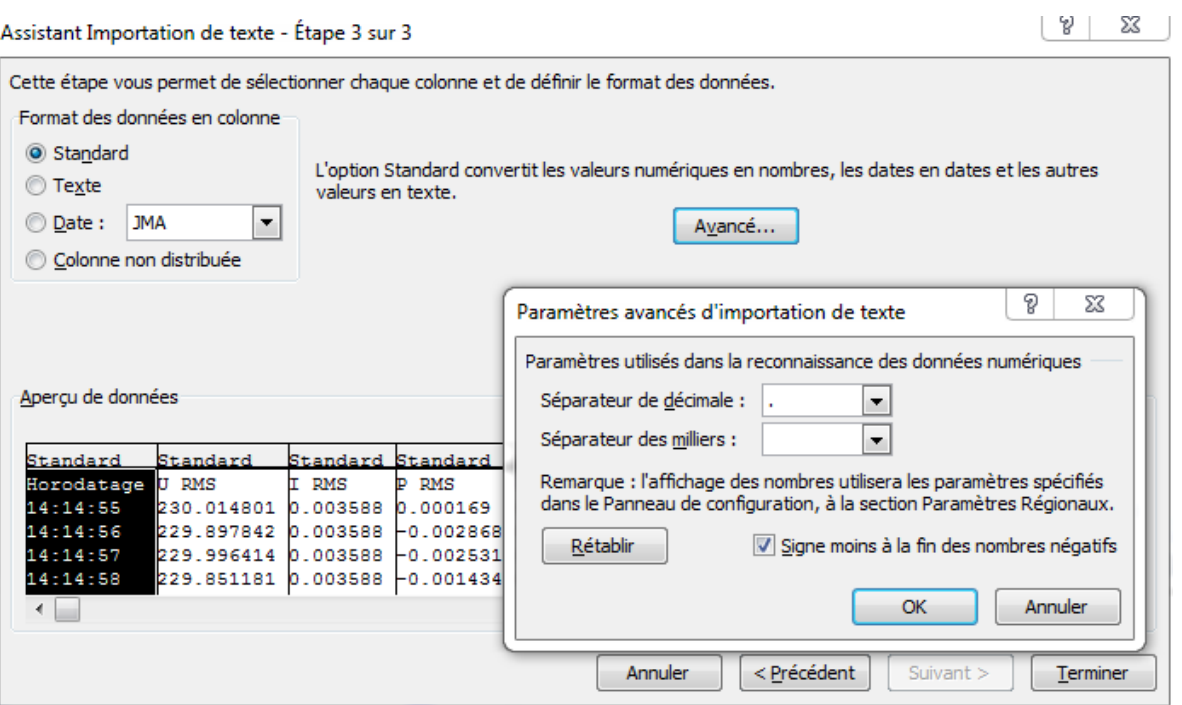

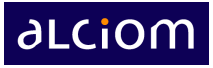

L'importation des données est alors automatiquement réalisée :

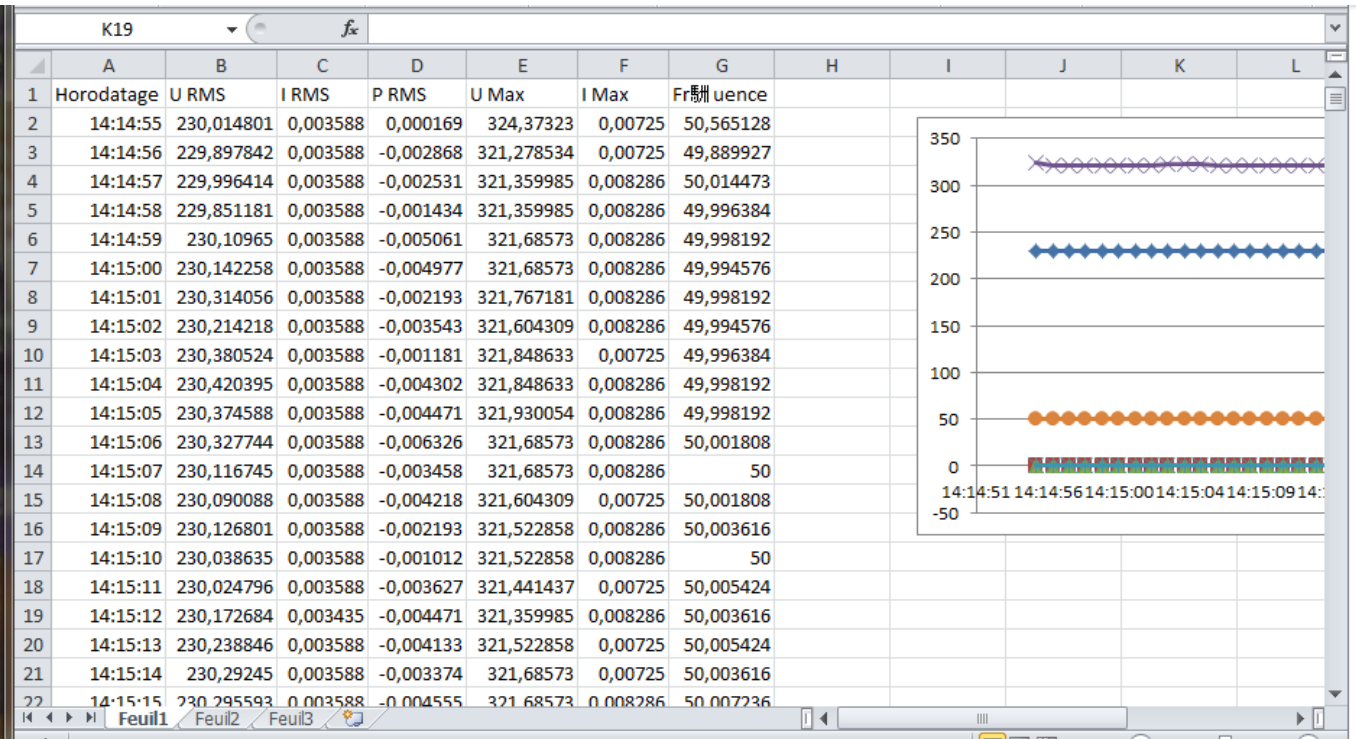

## **6 Exportation de données et rapports automatiques**

Le logiciel PowerSpy2 permet également d'exporter les données sous deux formes très souples :

- Soit sous forme brute (pour réintégration par exemple sous un tableur ou sous un logiciel mathématique)
- Soit sous forme d'un rapport HTML entièrement configurable par l'utilisateur.

Les commandes pour cela sont disponibles en bas à gauche de la fenêtre principale :

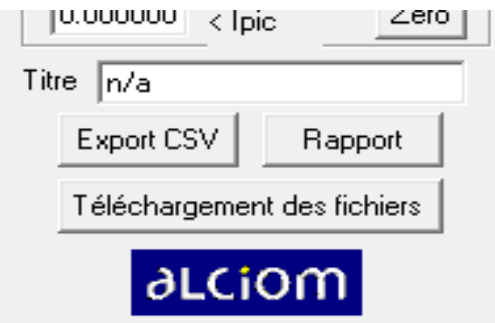

Attention : ces commandes ne sont actives que lorsque l'acquisition est arrêtée. Presser sur le bouton STOP, puis saisir un titre pour le rapport dans la zone « Title ».

#### *6.1 Exportation de données brutes*

Pour exporter les données brutes cliquer sur « Export data » et donner un nom au fichier d'exportation. Celui-ci sera un fichier texte de type CSV (champs séparés par des virgules » :

```
PowerSpy - ALCIOM - Exported raw data file
Current : 16/06/09 17:47:43,687
Sample #,Voltage (V),Current(A)
     0, 6.927, 1.59141
     1, 15.818, 1.63156
     2, 24.686, 1.67539
     3, 33.365, 1.69767
     4, 41.911, 1.68385
     5, 50.582, 1.64382
     6, 59.564, 1.60935
     7, 68.616, 1.61208
     8, 77.283, 1.66106
     9, 85.500, 1.72293
    10, 93.745, 1.74778
    ...
```
### *6.2 Exportation de rapports HTML*

Pour exporter un rapport HTML cliquer sur « Make report » et sélectionner le nom du **catalogue** (et non du fichier) dans lequel stocker le rapport. Il est possible de créer un nouveau catalogue en cliquant dans cette fenêtre sur l'icone correspondante :

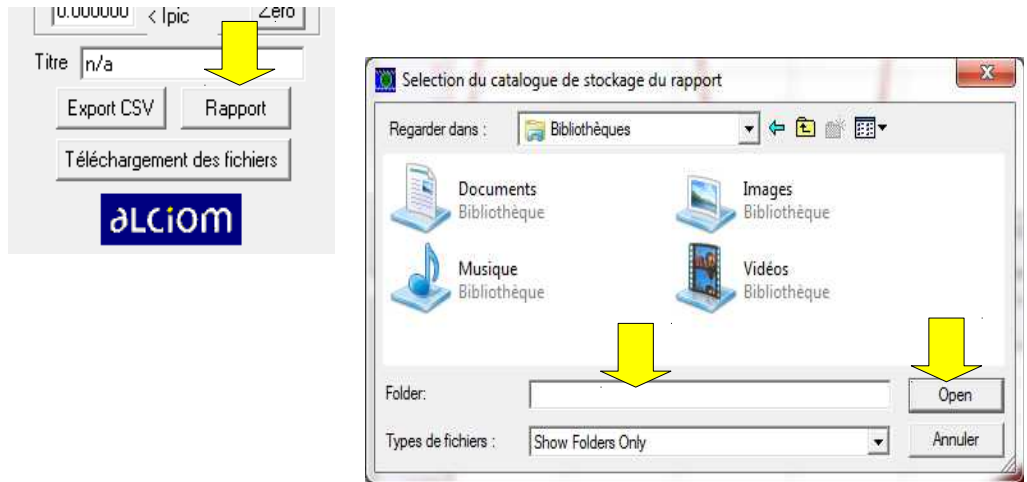

Donner le cas échéant un nom au nouveau dossier, le sélectionner et cliquer sur Open pour lancer la création du rapport. Cette commande créera un ensemble de fichiers dans le catalogue cible :

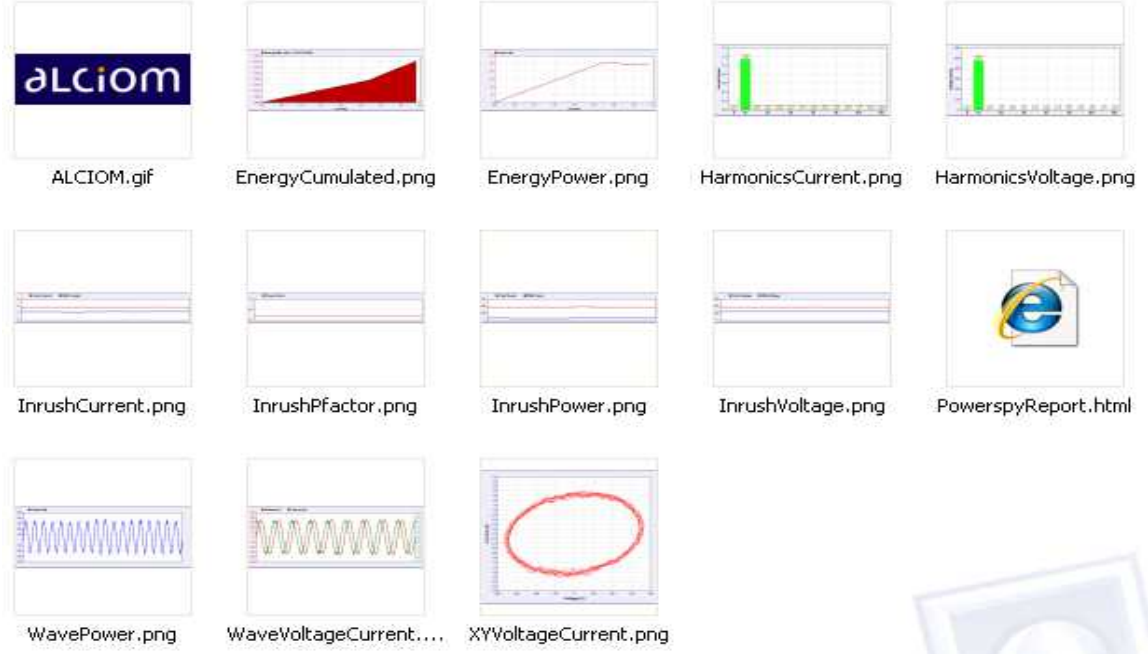

Chaque graphique est exporté dans un fichier indépendant au format .PNG standardisé. Ces images peuvent donc être très facilement réimportées dans le logiciel de votre choix. En sus un fichier HTML « PowerspyReport.html » est généré. Ce fichier est le rapport de mesure complet. Grâce au format HTML ce rapport peut très aisément être converti par exemple sous un format de traitement de texte.

Le format du rapport est entièrement paramétrable (cf ci-après). Par défaut l'ensemble des valeurs de mesure sont données sous une forme tabulaire et des liens sont créés vers chaque graphique.

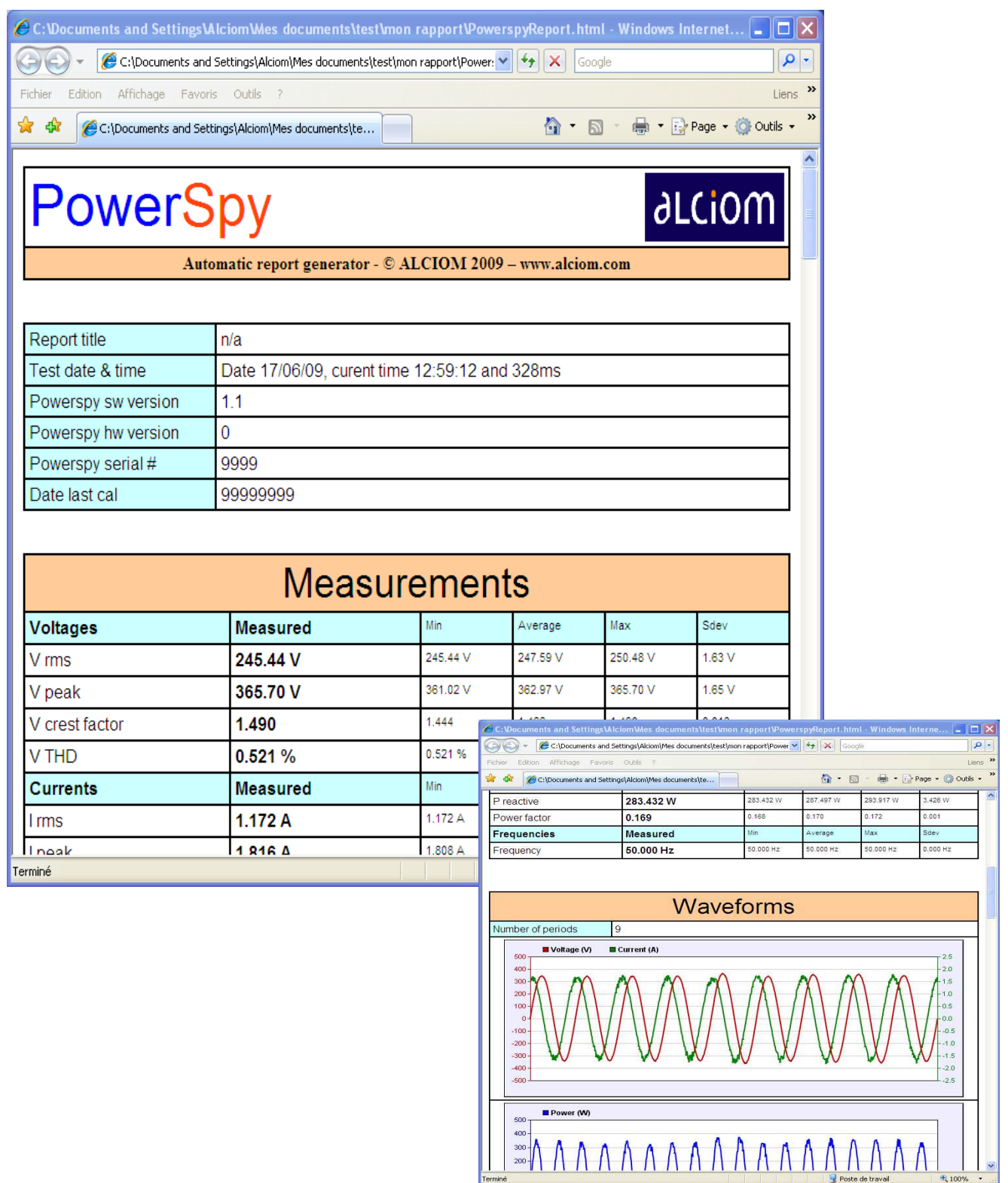

## *6.3 Configuration du rapport HTML*

Le rapport HTML généré par le logiciel PowerSpy est entièrement paramétrable afin de s'adapter à vos besoins : changement de présentation, inclusion de logos spécifiques, présence et format des champs textuels, intégration ou pas des graphiques, etc. En effet le mécanisme utilisé par le logiciel PowerSpy est le suivant :

• Un « template » HTML est présent dans le catalogue d'exécution du logiciel PowerSpy :

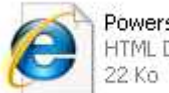

PowerspyReportTemplate.html HTML Document

• Lors de la création d'un rapport HTML ce template est recopié dans le catalogue de stockage du rapport mais les balises HTML spécifiques présentes dans ce template sont remplacées par les valeurs de mesure réelles

Afin de créer un rapport spécifique il vous suffit donc de modifier le contenu du fichier Template avec un éditeur HTML de votre choix (par exemple sweb, inclus dans la suite OpenOffice) ou bien manuellement avec le bloc-note Windows. La liste des balises HTML reconnues par le logiciel PowerSpy est définie dans le fichier template standard dont un extrait est donné ci-dessous :

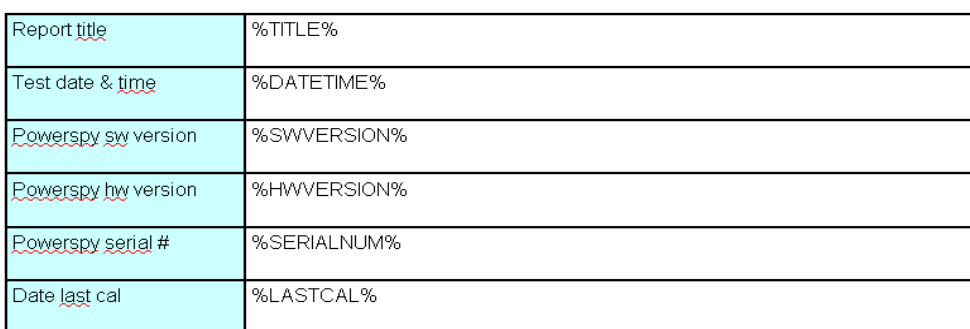

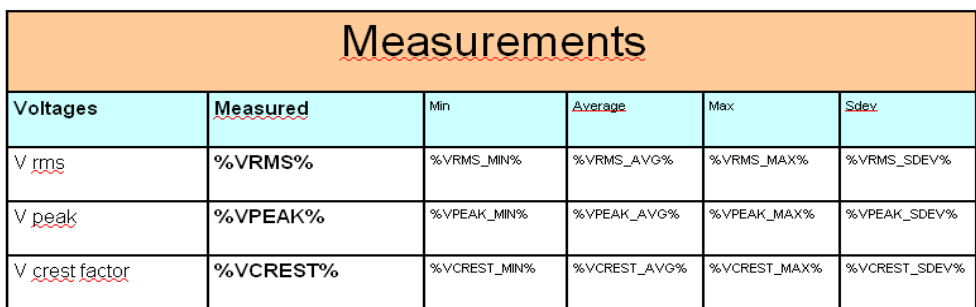

#### *Attention : Avant toute modification du fichier template HTML, pensez à sauvegarder au préalable la version d'origine...*

Nota : Si vous souhaitez inclure dans le rapport HTML un logo ou une image spécifique alors veillez à coder dans le fichier HTML un chemin d'accès complet partant de la racine pour que le fichier image soit trouvé. Sinon vous devrez recopier manuellement le fichier image dans chaque catalogue de rapport.

# **7 Recalibration par l'utilisateur**

L'onglet « Calibration » permet d'effectuer une recalibration de l'analyseur PowerSpy2. Cette procédure est recommandée une fois par an afin de garantir les performances de mesure.

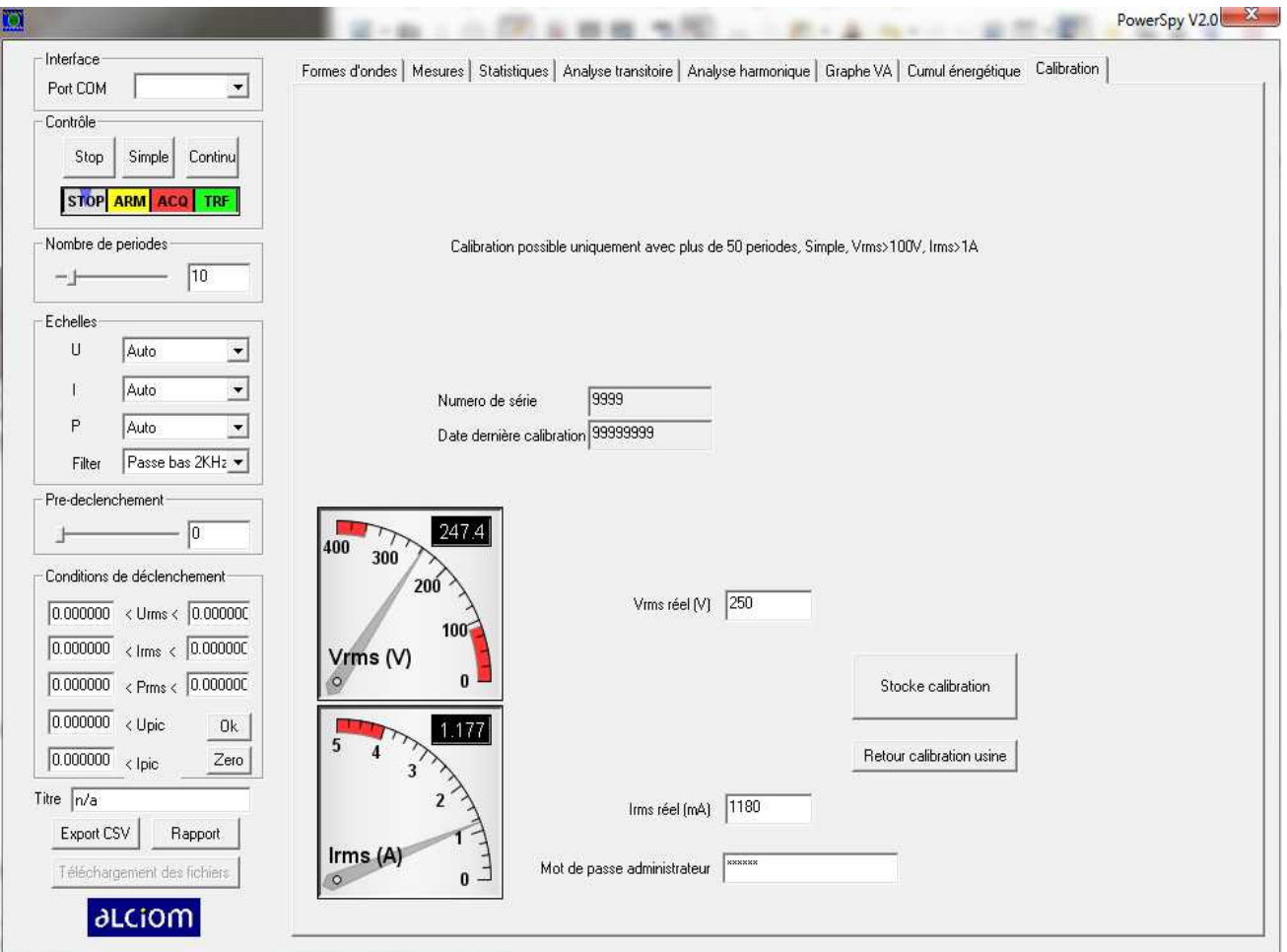

Cet onglet permet également de connaître le numéro de série de l'analyseur PowerSpy2 ainsi que la date de la dernière calibration (format JJMMAAAA).

### *7.1 Restauration de la calibration usine*

En cas de d'anomalie un bouton spécifique permet de **restaurer la calibration d'origine** réalisée par ALCIOM en usine (cliquer sur STOP, saisir le code de sécurité dans le champ « mot de passe administrateur », cf ci-après, puis cliquez sur « Retour Calibration Usine »).

#### *7.2 Procédure de calibration*

La procédure de calibration est la suivante :

- Raccordez le PowerSpy2 à une source de tension AC très stable (+/-0.5% ou mieux) entre 200V et 240Vrms (source AC de laboratoire par exemple) et de valeur RMS connue ou mesurée avec une précision meilleure que 1%.
- Raccordez au PowerSpy2 une charge d'au moins 1A très stable et de faible taux de distorsion harmonique (moins de 5% : Résistance chauffante, ampoule à filament stabilisée, etc). Assurez vous d'avoir un moyen externe au PowerSpy2 permettant de connaître l'intensité RMS effectivement consommée par la charge. La mesure de cette intensité doit impérativement être réalisée entre le boîtier PowerSpy2 et la charge et non en amont du boitier PowerSpy2), et ce avec une précision meilleure que 1%
- Sélectionnez un nombre de périodes compris entre 50 et 100 et cliquez sur SINGLE
- Sélectionnez l'onglet « Calibration ». Les valeurs de tension et de la courant telles que mesurées par le PowerSpy2 sont indiquées sur les deux cadrans graphiques. Saisir dans les cases associées les valeurs REELLES de tension et de courant RMS telles que mesurées par les équipements extérieurs (la tension doit être indiquée en volts, le courant en milliampères). Saisir le code de sécurité dans le champ « mot de passe administrateur », ce code est « 314159 »
- Cliquer sur « Stocke calibration »

Les nouveaux paramètres de calibration seront automatiquement calculés et stockés dans la mémoire non volatile de l'analyseur PowerSpy2. Après quelques secondes une nouvelle mesure sera automatiquement lancée et les valeurs affichées sur les deux cadrans devront être très proches des valeurs de calibration.

**alciom** 

# **8 Résolution de problèmes**

#### **L'analyseur PowerSpy2 n'est pas trouvé au lancement du logiciel (passage en mode démonstration)**

 $\rightarrow$  Vérifier si l'analyseur PowerSpy2 est bien alimenté et disponible (voyant allumé en vert)

 $\rightarrow$  L'appariement Bluetooth est sinon probablement perdu. Quitter le logiciel PowerSpy2 et appliquer la procédure suivante :

- 1. Double-cliquer sur l'icone « Favoris Bluetooth » installée sur le bureau lors de l'installation du dongle
- 2.Cliquer sur « Afficher les périphériques accessibles »
- 3. Sélectionner un par un tous les périphériques Bluetooth et cliquer sur « Supprimer »
- 4.Cliquer sur « Ajouter un périphérique Bluetooth » et recommander la procédure décrite ci-dessus (chapitre 3)

#### **La calibration semble erronée, les mesures de tension ou de courant sont décalés**

 $\rightarrow$  Refaire une procédure de calibration ou restaurer la calibration usine (cf 6.1 ou 6.2)

#### **Le voyant de l'analyseur PowerSpy ne s'allume pas du tout**

 $\rightarrow$  Raccorder la charge directement sur la source secteur pour vérifier la présence de tension

 $\rightarrow$  Vérifier l'état du fusible de protection présent dans le PowerSpy2 (cf chapitre 8)

#### **Le voyant de l'analyseur PowerSpy2 reste rouge**

→ Le verrouillage de fréquence sur les périodes du secteur ne fonctionne pas. Vérifier la stabilité de la source secteur

#### **Le voyant de l'analyseur PowerSpy2 reste orange**

→ L'analyseur est probablement en attente d'un déclenchement. Vérifier les conditions de déclenchement ou réinitialiser les conditions par défaut (STOP, Clear, Set, RUN). En cas d'échec appliquer la procédure suivante

Nota : En mode enregistreur autonome avec une période de 20ms le voyant clignote très rapidement et peut être confondu avec un orange fixe. En cas de doute changer la fréquence d'acquisition.

#### **Le fonctionnement est anormal mais je ne suis pas dans l'un des cas précédents**

 $\rightarrow$  Quitter le logiciel PowerSpy2, débrancher l'analyseur PowerSpy2 de sa source de tension puis le rebrancher. Vérifier que la LED s'allume en vert. Relancer le logiciel PowerSpy

# **9 Remplacement du fusible de protection**

L'analyseur PowerSpy2 est protégé en interne par un fusible. Ce dernier peut être détérioré en cas d'utilisation non conforme, et en particulier en cas de raccordement d'une charge de plus de 6A. Dans ce cas le voyant du PowerSpy2 restera éteint.

> **Attention : La procédure de remplacement du fusible interne est une opération de maintenance réservée à du personnel qualifié et habilité à intervenir sur des équipements électriques**

 $\mathcal{L}_{\mathcal{A}}$ 

**Attention : l'ouverture du PowerSpy2 pour remplacement du fusible annule la garantie contractuelle du produit.**

**Attention : Ne remplacez jamais le fusible par un modèle différent du modèle recommandé (6,3A / 250VAC à action rapide)**

**Attention : N'ouvrez jamais le boîtier de l'analyseur PowerSpy2 si celui-ci est sous tension ou vient d'être déconnecté du secteur depuis moins de 5 minutes. N'utilisez jamais le PowerSpy2 boîtier ouvert. Vérifiez l'état du boîtier PowerSpy2 (fermeture correcte, absence de fissures, connecteurs en bon état) avant toute remise sous tension**

La procédure de remplacement du fusible interne est la suivante :

- 1. Déconnecter l'analyseur PowerSpy2 du secteur et de sa charge
- 2. Attendre au moins 5 minutes afin d'éviter la présence de tensions résiduelles dangereuses
- 3. Dévisser les 4 vis présentes en face arrière de l'analyseur PowerSpy2 et soulever le capot supérieur sans tirer sur les fils de connexion,
- 4.Retirer le fusible et le remplacer par un modèle strictement identique (modèle 5x20mm, **calibre 6,3A/ 250Vac** à **action rapide**, pouvoir de coupure 63A ou supérieur)
- 5. Vérifier la bonne mise en place du fusible, l'absence de tout contact avec des éléments voisins; l'absence de tout corps étranger dans le boîtier et le bon raccordement des fils de connexion
- 6.Repositionner le capot supérieur et revisser les 4 vis en face arrière
- 7. Vérifier l'état du boîtier PowerSpy2 (fermeture correcte, absence de fissures, connecteurs en bon état) avant toute remise sous tension